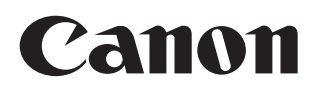

# SELPHY ES2/ES20 **COMPACT PHOTO PRINTER**

### **Printer User Guide**

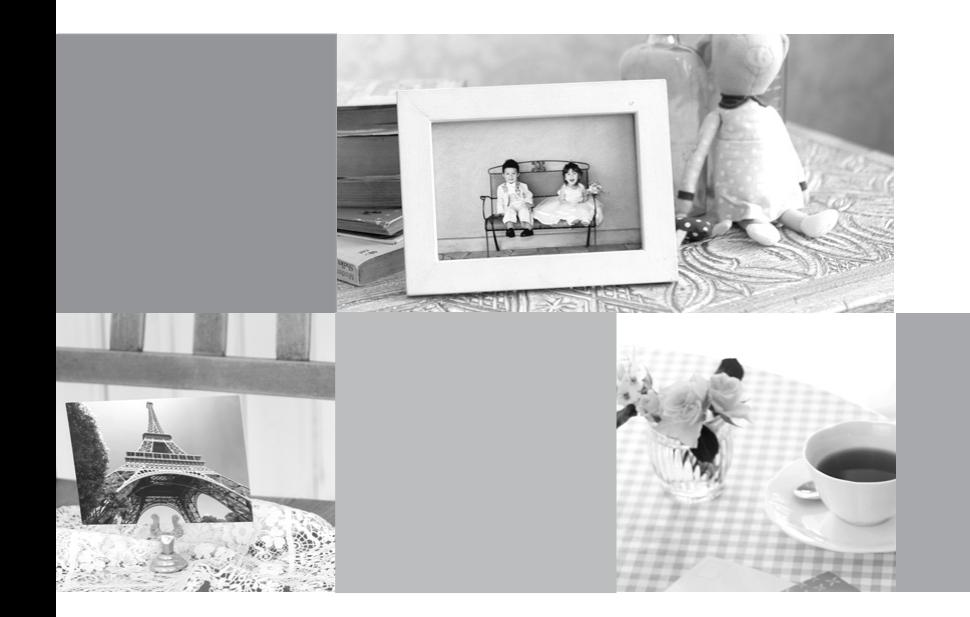

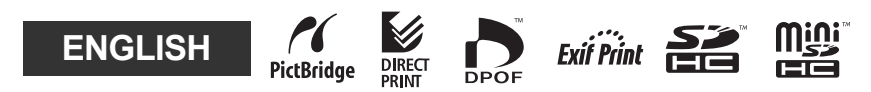

CDP-E059-010 © 2007 CANON INC.

# <span id="page-1-0"></span>What You Can Do with Your SELPHY

**Enjoy printing images with your SELPHY printer.**

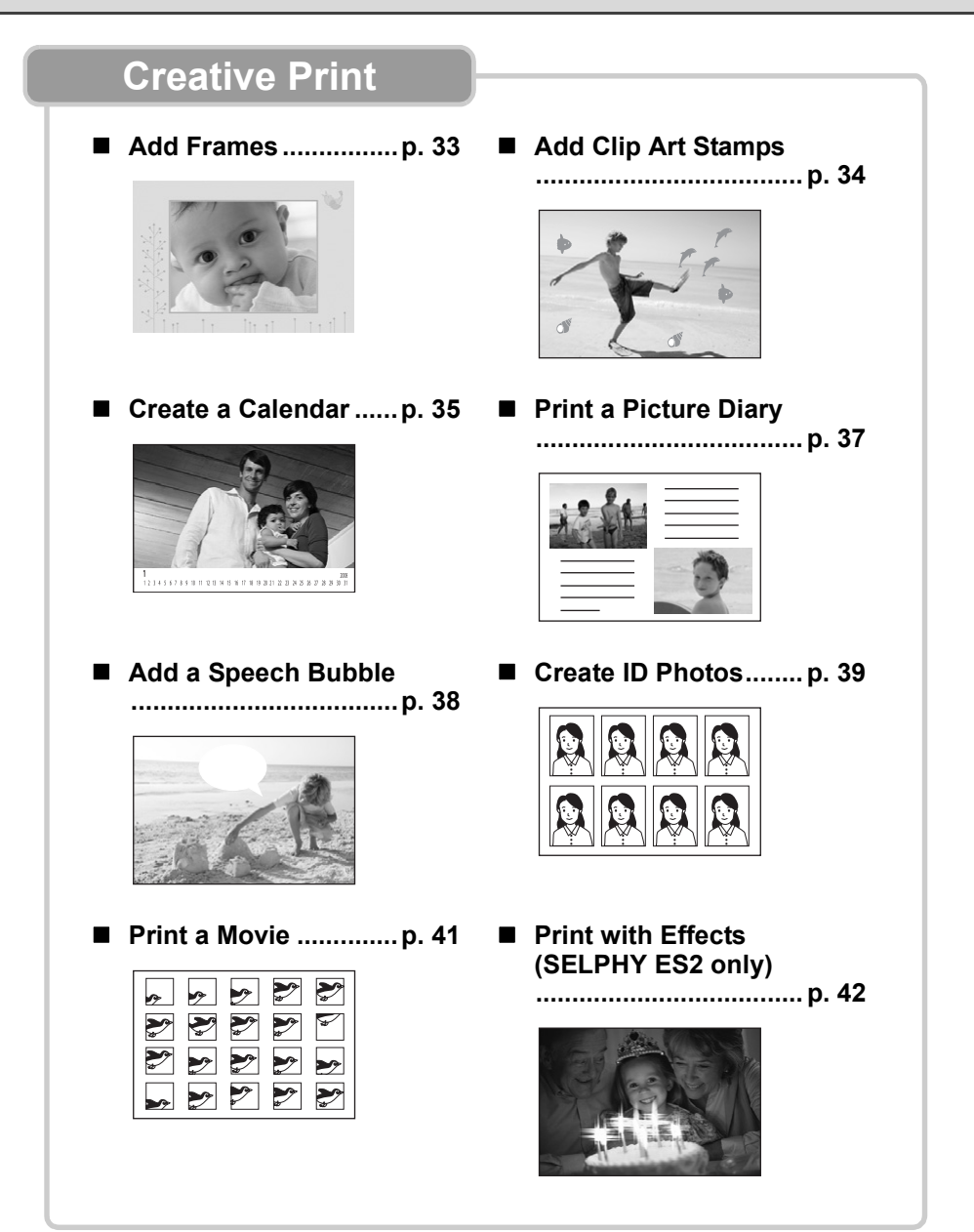

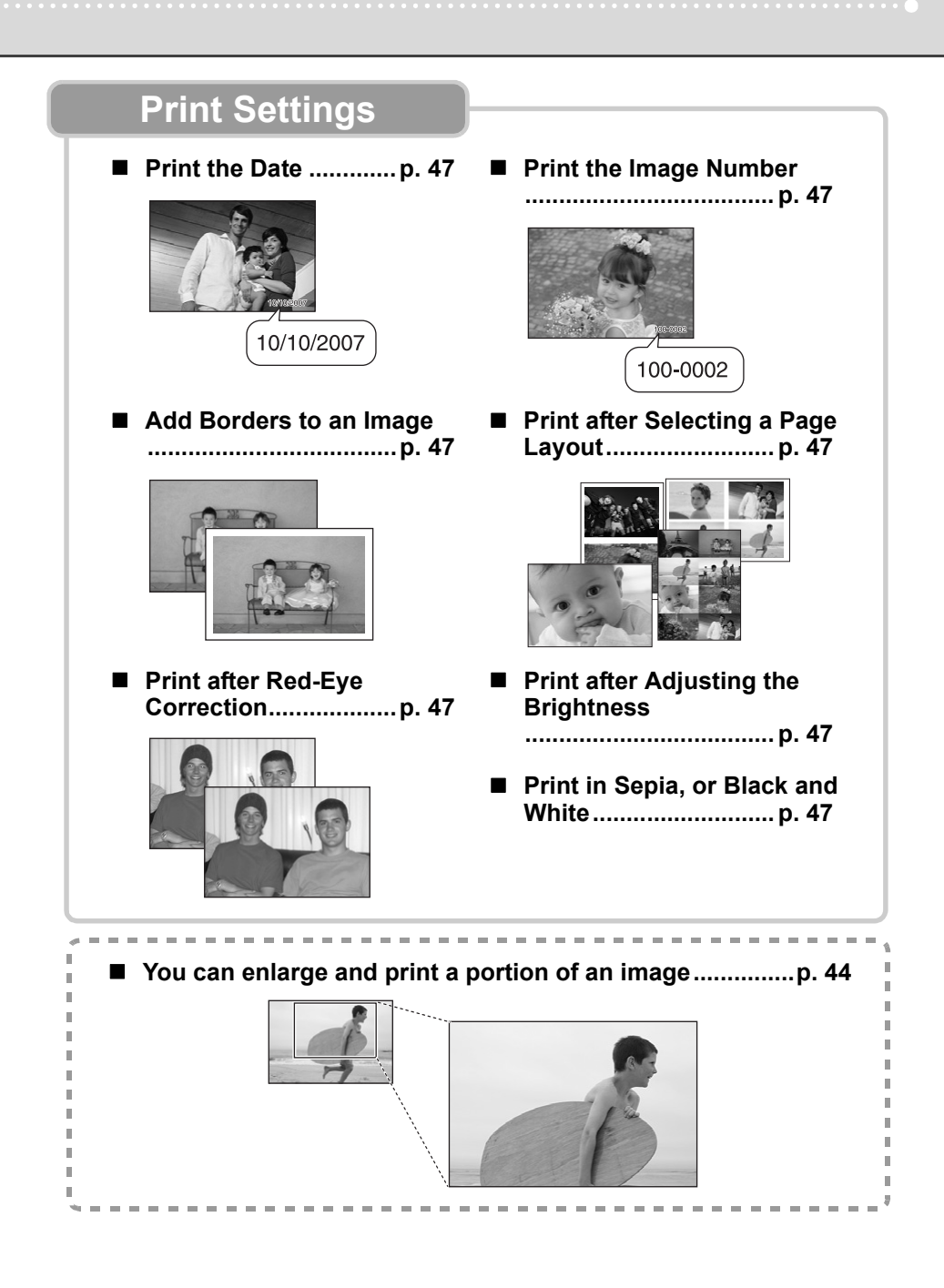

EZ Navigator

**Select how you wish to use your SELPHY printer.**

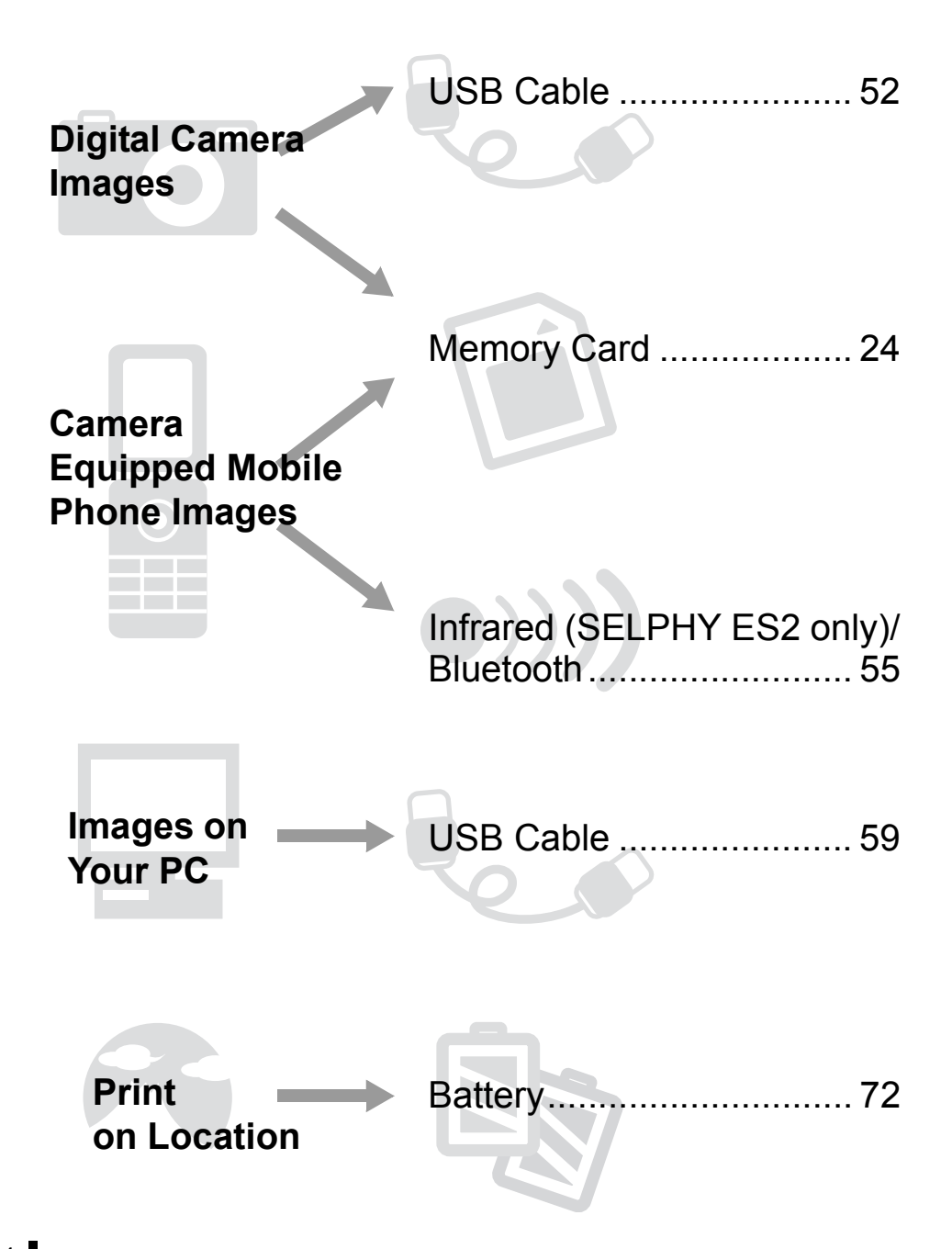

# Table of Contents

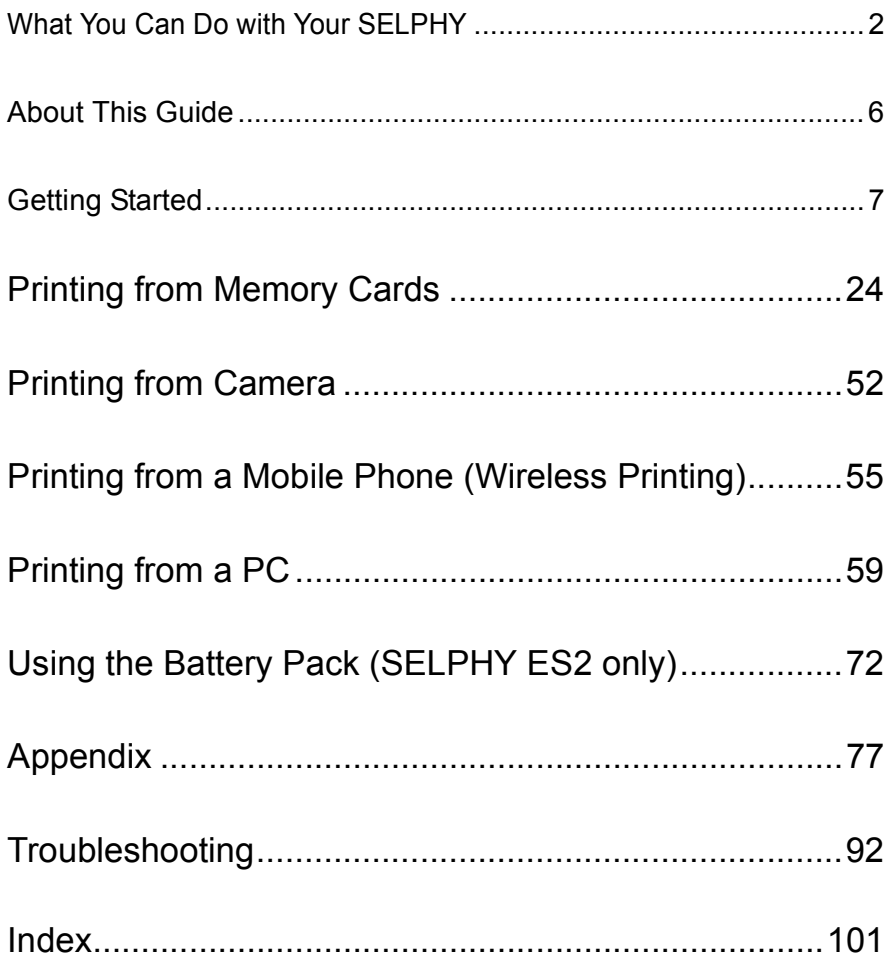

<span id="page-5-0"></span>**Before using your printer for the first time, please read through the [Safety Precautions](#page-83-0)  (p. [84](#page-83-0)) and the [Handling Precautions](#page-86-0) (p. [87](#page-86-0)).**

### **Conventions Used in this Guide**

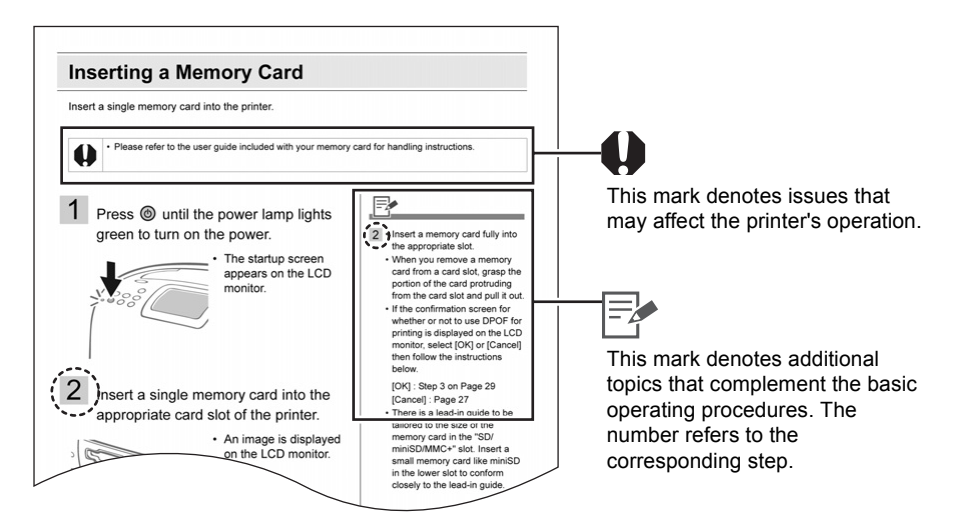

- Use the "Easy Photo Pack" which is an ink and paper integrated cartridge in the SELPHY ES series. This is referred to as "Easy Photo Pack" or "cartridge" in this guide.
- $\bullet$  This printer can be used with various types of media, such as, SD<sup>\*1</sup> memory cards or MultiMediaCards\*2 (p. [25\)](#page-24-0).

These types of media are referred to as "memory cards" in this guide.

- **General "camera" descriptions in this quide refer to digital cameras or digital camcorders** compatible with the SELPHY ES2/ES20. The explanations in this guide use Canon digital cameras.
- This quide primarily uses illustrations of the SELPHY ES2 and its LCD monitor. Unless otherwise noted, the instructions are the same for the SELPHY ES20. Similarly, the screen shots from the LCD monitor show a "P" for the Postcard-Size ink and paper integrated cartridge.
- $\bullet$  Illustrations and screen examples shown in this quide may differ slightly from the actual printer.
- SD is an acronym for Secure Digital.
- \*2 Reduced-Size MultiMediaCard is referred to as "RS-MMC."

<span id="page-6-0"></span>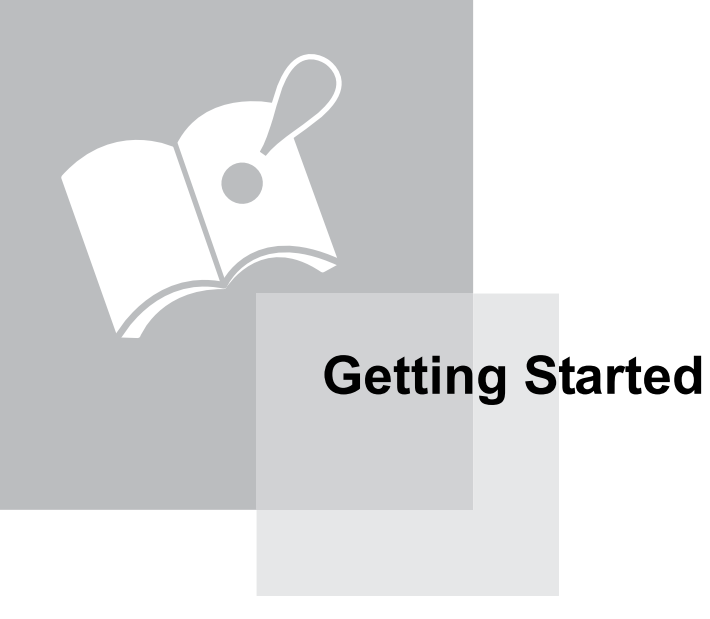

# **Check the Package Contents**

The package contains the following accessories. If there is anything missing, please contact the store where you purchased this product.

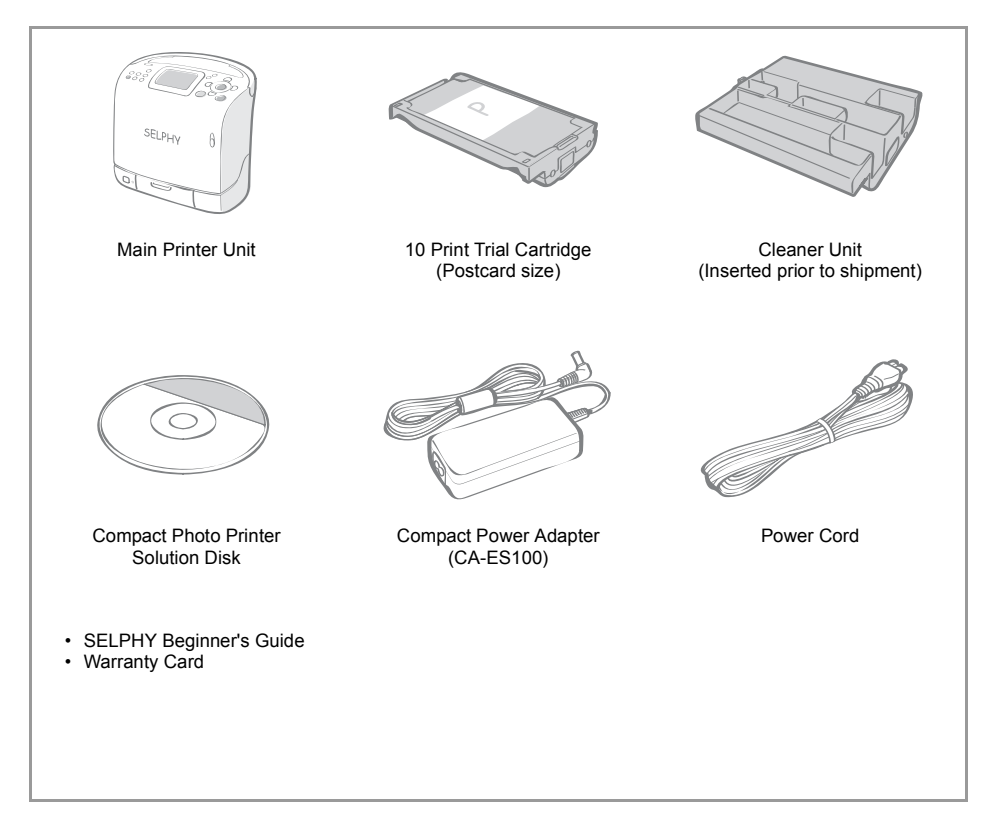

# <span id="page-8-0"></span>**Accessories (Sold Separately)**

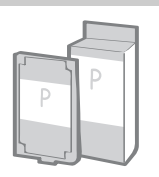

Ink and paper integrated cartridge. The cartridge differs depending on the paper size and ink type. Please refer to the Cartridge Type table below.

**Cartridge** 

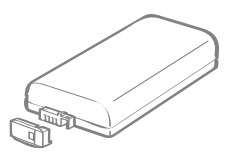

You can print outdoors, or at locations without a power outlet (p. [72](#page-71-0)) (SELPHY ES2 only).

Battery Pack NB-ES1L

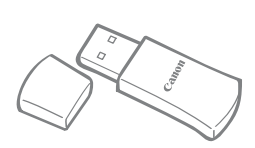

You can print wirelessly from a Bluetooth-enabled mobile phone (p. [57](#page-56-0)).

Bluetooth Unit BU-20

#### Cartridge Type

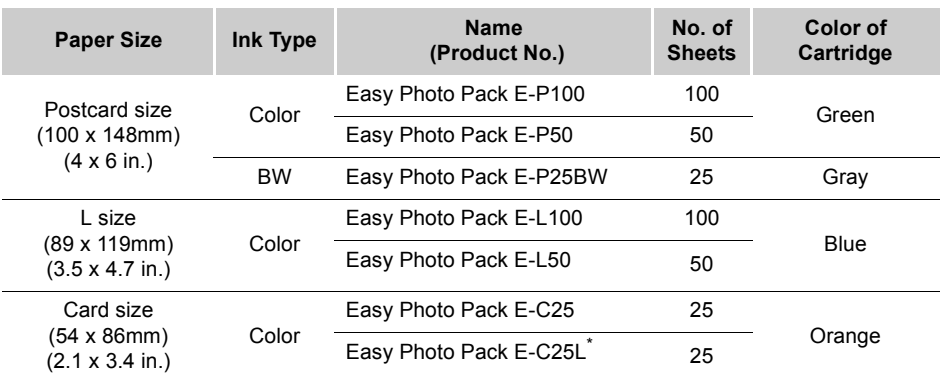

\* Card-sized label sheet.

# **Components Guide**

For more information, refer to the listed page.

#### Front View

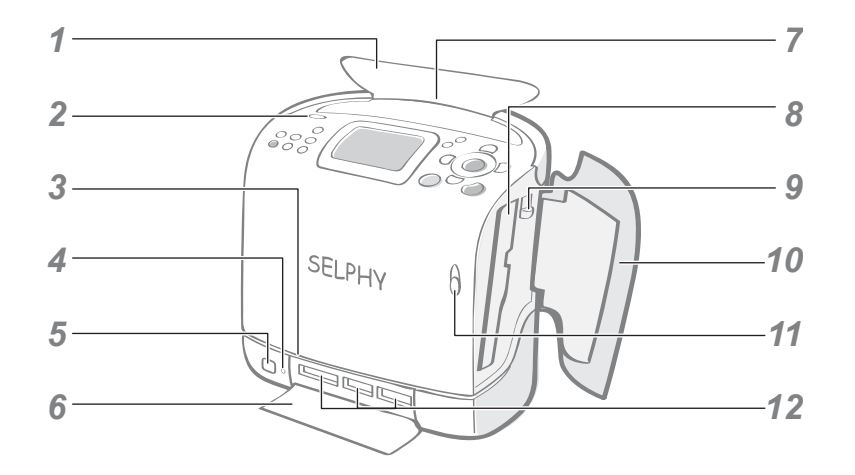

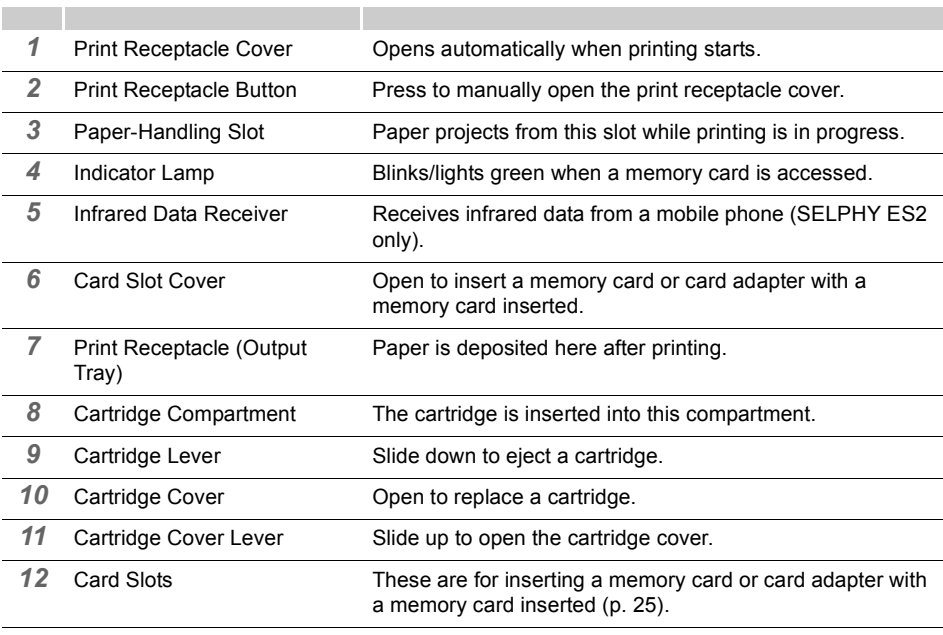

#### Back View

 $\overline{\phantom{0}}$ 

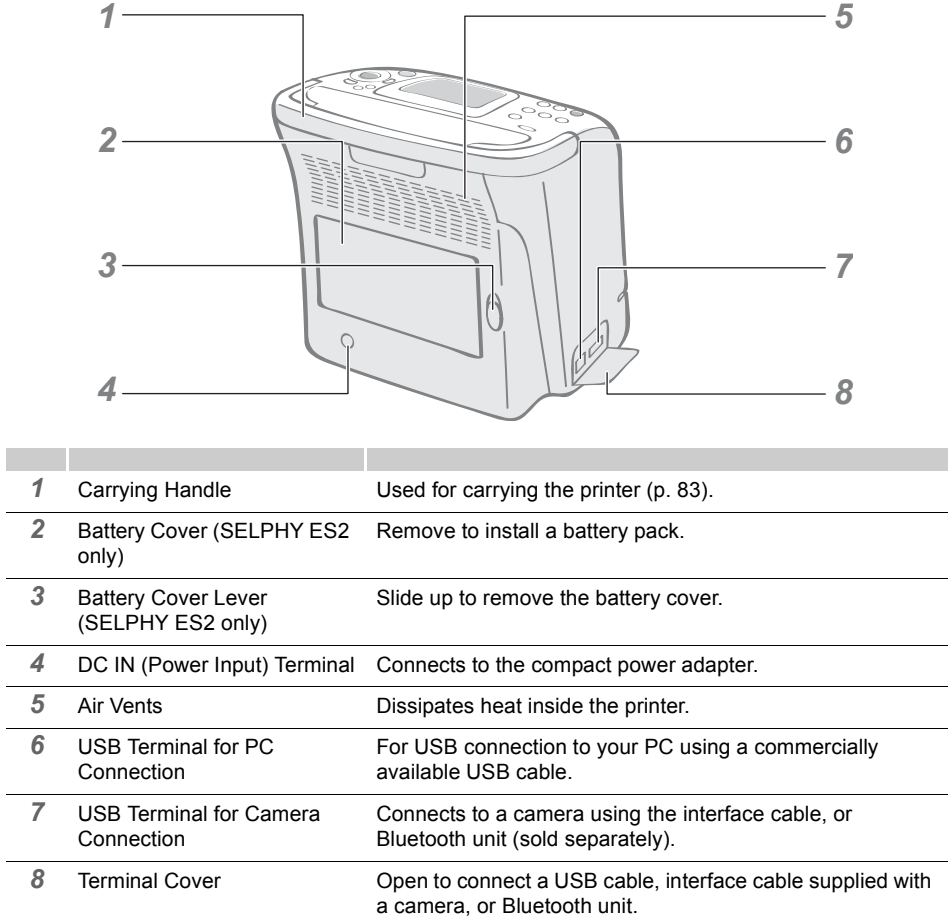

#### **Controls**

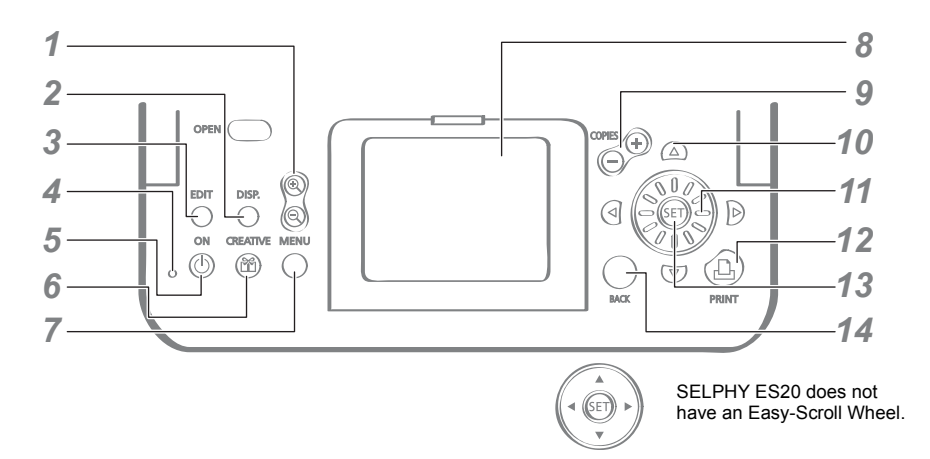

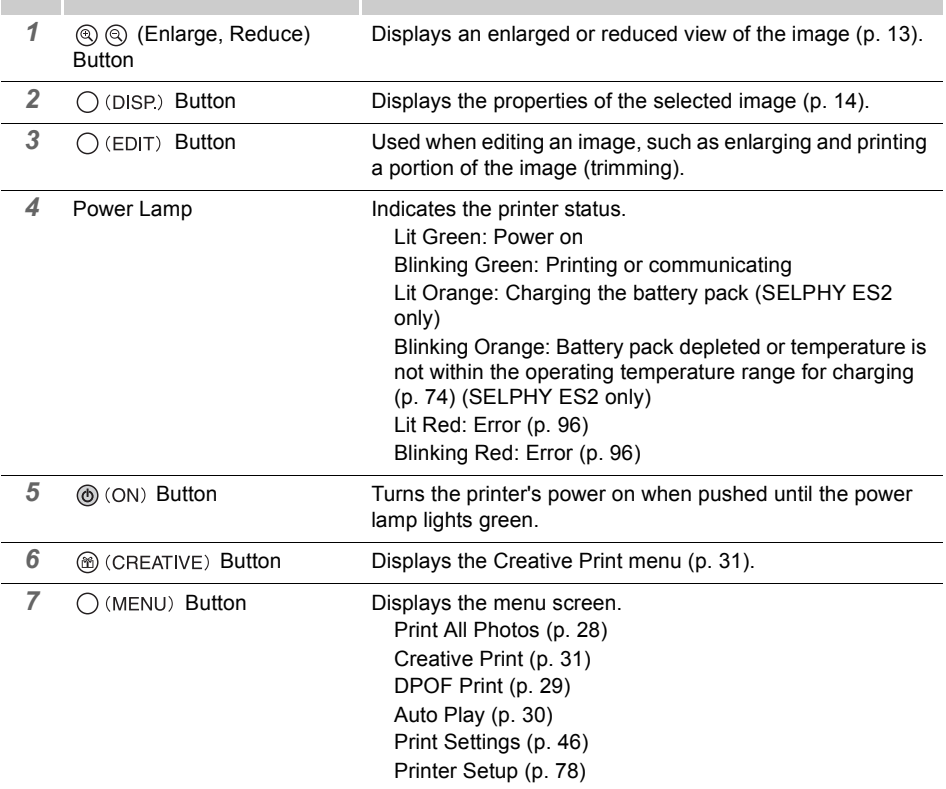

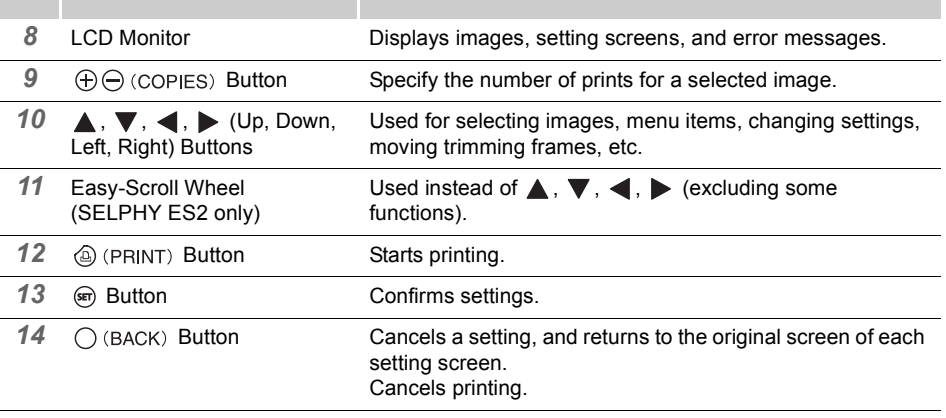

LCD Monitor

#### Main Display

- The Main Display is the screen that displays the images on a memory card after turning the power on.
- $\bullet$  You can switch between Multi View or Single View by pressing  $\textcircled{a}$  or  $\textcircled{a}$  in the Main Display.

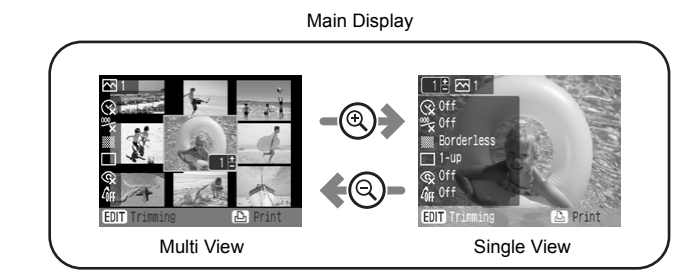

- The view that was displayed when the power was turned off (Multi View or Single View), will display again when the power is turned on. The default view is Multi View.
- Single View is used for the screen samples in this quide.

#### <span id="page-12-0"></span>Enlarged View

You can enlarge an image by pressing  $\textcircled{a}$  in Single View. Press  $\textcircled{a}$  to return to Single View.

#### Switching the View to 9 Images at a Time

You can display the previous or next 9 images by pressing  $\blacktriangleleft$  or  $\blacktriangleright$  after pressing  $\textcircled{\tiny{\textcircled{\tiny{}}}}$  in Multi View. Press  $\textcircled{a}$  to return to Single View.

#### <span id="page-13-1"></span>Information Views

You can switch the image information views by pressing  $\bigcirc$  (DISP).

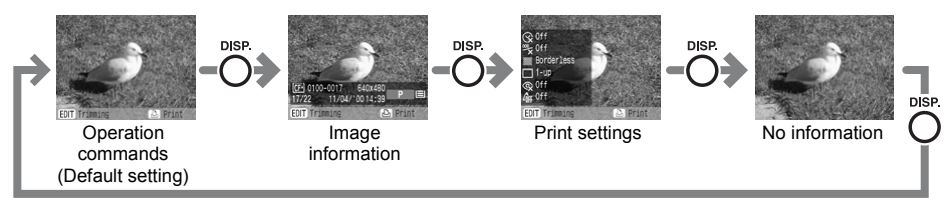

No information displays only in Single View or Enlarged View.

#### <span id="page-13-0"></span>Sample View of the LCD Monitor

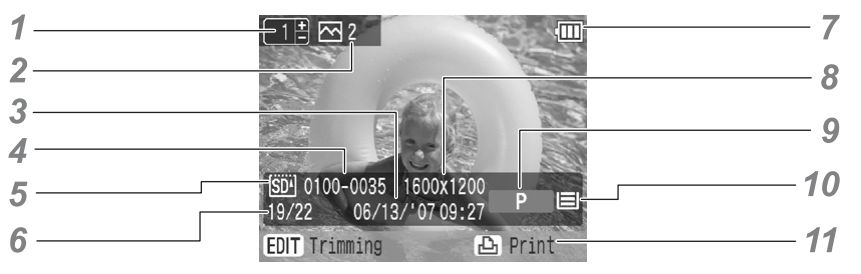

Image information

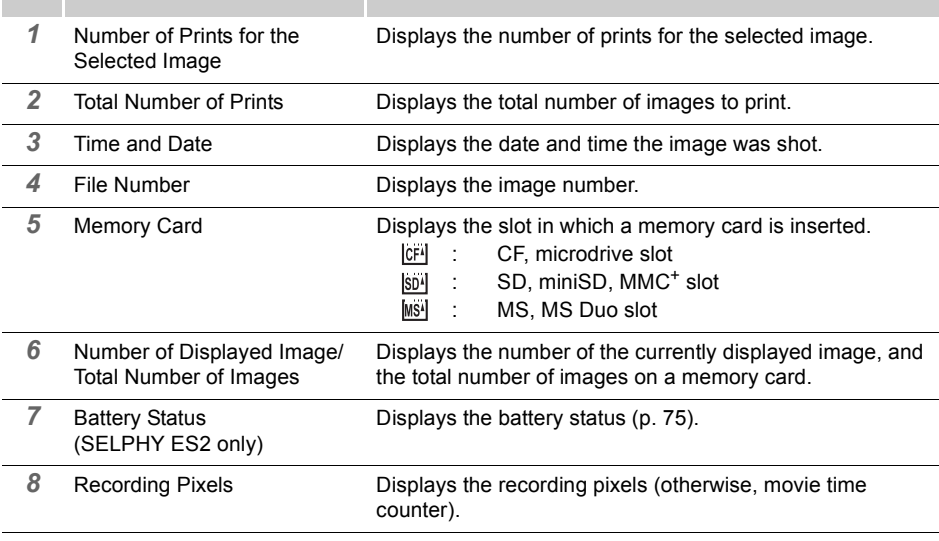

<span id="page-14-0"></span>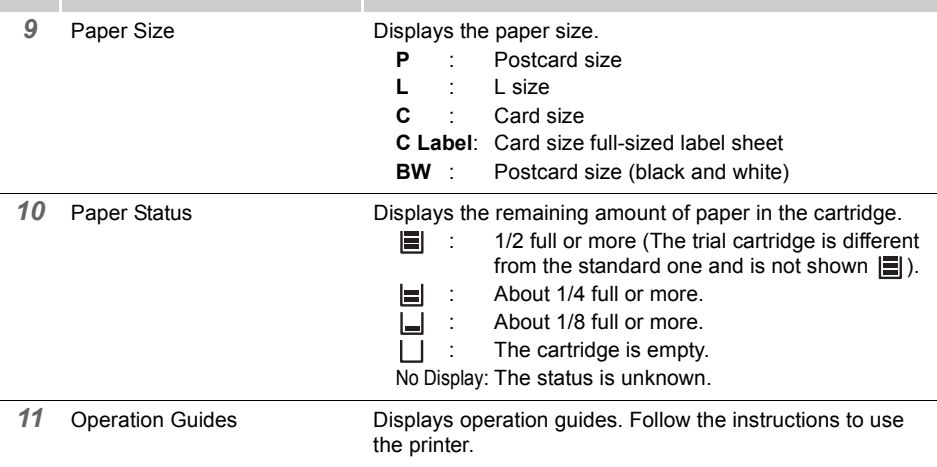

#### The Jump Function

Pressing  $\triangle$  in Single View in the Main Display, or in the Creative Print image selection screen, displays the Jump screen. Press  $\triangle$  or  $\nabla$  to select a search key, then press  $\blacktriangle$  or  $\blacktriangleright$  to jump to an image matching the search key.

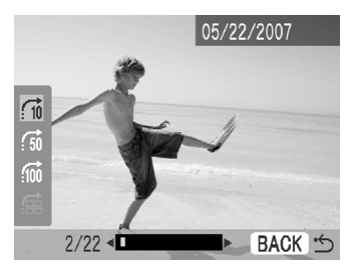

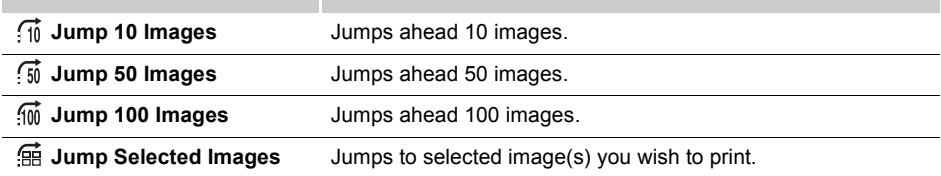

#### Easy-Scroll Wheel (SELPHY ES2 only)

The SELPHY ES2 allows you to select images or menu items, increase or decrease the number of prints, and enlarge or reduce the trimming frame, just by turning the Easy-Scroll Wheel instead of pressing  $\blacktriangle$ ,  $\nabla$ ,  $\blacktriangleleft$  or  $\blacktriangleright$ .

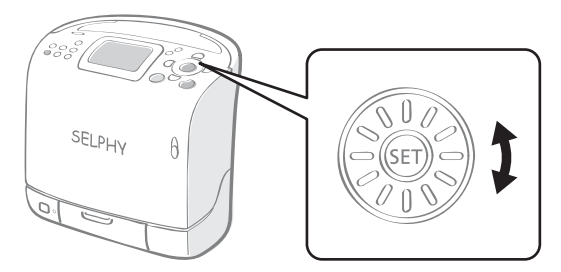

#### Image Scroll Function

Giving the Easy-Scroll Wheel a quick turn in Single View in the Main Display, or in the Creative Print image selection screen, will display 5 images, with a magnified thumbnail of the center image being displayed. You can scroll through the images one at a time by turning the wheel, and select the center image by pressing  $(m)$ .

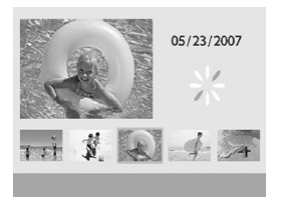

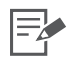

• If there are less than 5 images on a memory card, the Image Scroll display will not appear on the screen.

# <span id="page-16-0"></span>**Preparing/Replacing the Cartridge**

Replace the cartridge with the size of the paper you wish to print.

#### Preparing the Cartridge

An ink and paper integrated cartridge is used in this printer (p. [9\)](#page-8-0). Prepare a cartridge with the size of paper you wish to print.

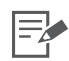

• When opening a cartridge, check the contents. If something seems to be damaged, contact the dealer for assistance.

#### Loading a Cartridge

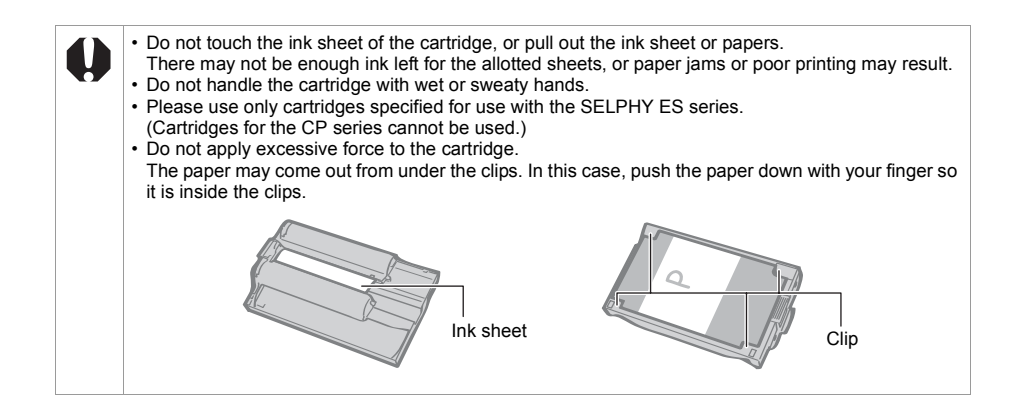

- Check that the ink sheet is tight and that the paper is correctly loaded in the cartridge.
- 2 Slide the cover lever up to open the cartridge cover.

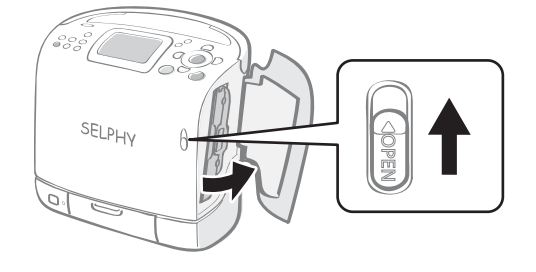

3 Grasp the cleaner unit that is inside and remove it.

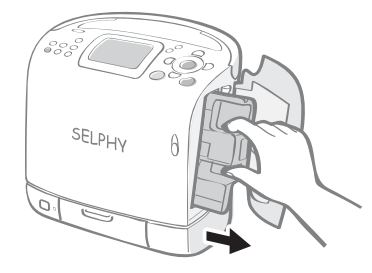

4 Make sure that the cartridge is oriented as shown on the direction indicator on the inside of the printer, and insert the cartridge until it clicks into place.

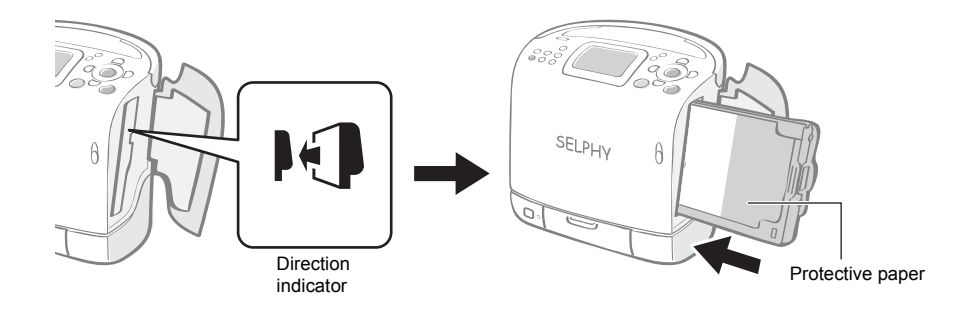

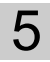

 $5<sup>7</sup>$  Press the area marked PUSH to close the cover.

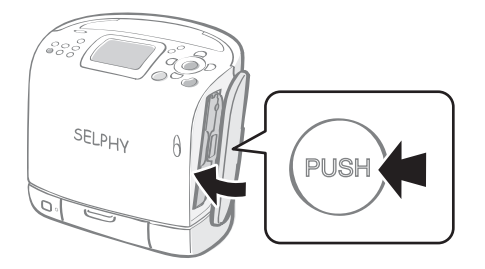

- 1 When inserting the cartridge into the printer, if the ink sheet is so slack it catches, insert the cleaner unit and turn it slowly to take up the slack.
	- It will not be possible to use all the paper for printing if you overwind the ink sheet.

≕∕

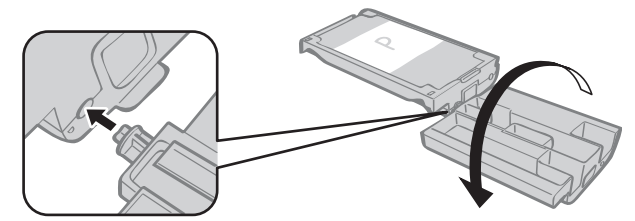

- 4 The colored paper on the top side of the cartridge is protective paper. Load the cartridge with this paper still in place.
	- In the case of the E-P50, E-P100, E-L50 or E-L100, remove the orange colored stopper on the backside of the cartridge then insert it into the printer.

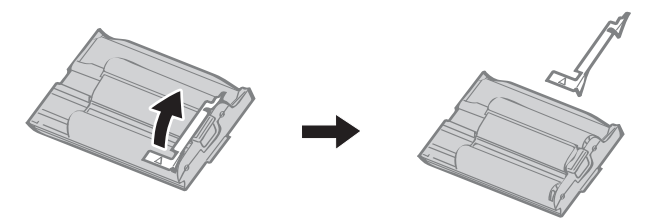

#### Replacing the Cartridge

Replace the cartridge when paper has run out, or if another sheet size is required.

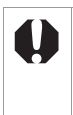

- Do not remove the cartridge while paper is being fed into or eiected from the printer, or while printing is in progress.
- When replacing the cartridge, remove all paper from the print receptacle.
- Do not reuse empty cartridges. Attempting to reuse an empty cartridge may result in malfunction or damage to the printer.

Slide the cover lever up to open the cartridge cover ( $\bullet$ ), and slide the cartridge lever down ( $\odot$ ).

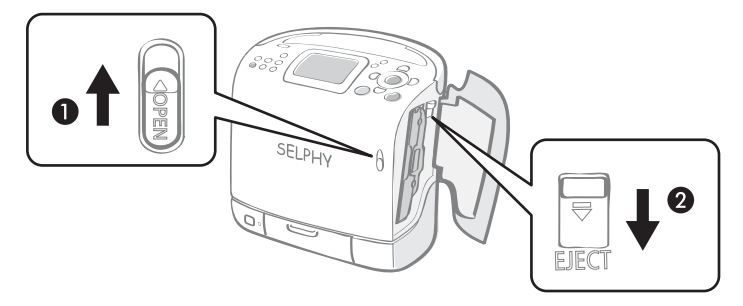

- Eject the cartridge.
- $2<sup>1</sup>$  Replace the cartridge following the procedures in [Preparing/](#page-16-0) [Replacing the Cartridge](#page-16-0) (p. [17](#page-16-0)).

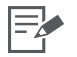

- 2 You can check the type of cartridge and the amount of remaining paper (ink) loaded in the printer, by the icons displayed in the print confirmation, printing or standby screens (p. [15\)](#page-14-0).
- After power is turned on, or immediately after the cartridge cover is opened or closed, the status icon is not displayed. This icon is displayed when one sheet has been printed.

### Storing Cartridges

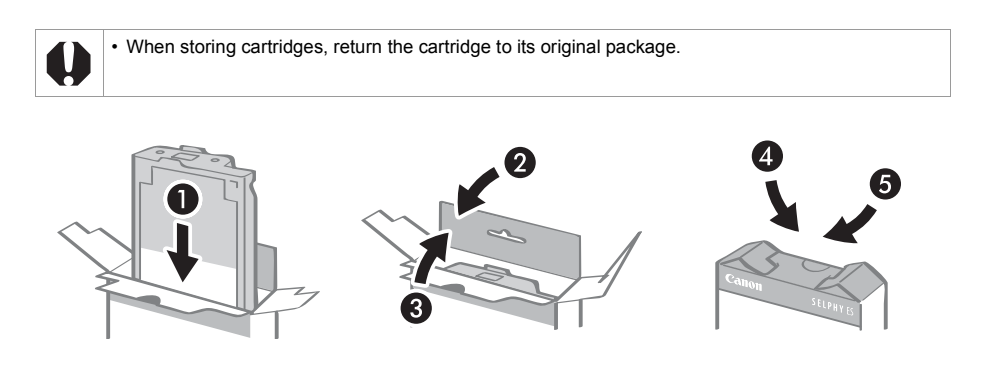

# **Placing/Connecting the Printer**

Set up and connect your SELPHY printer in the following manner for safe use.

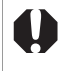

- Do not place the equipment on an unstable or tilted surface. There is risk that the equipment may fall and cause injury.
- Do not block the air vents on the back of the printer.

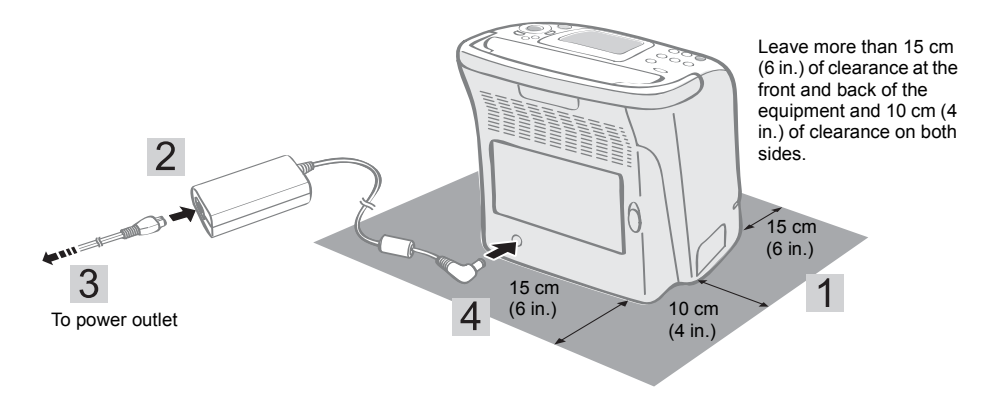

- Place the printer on a flat surface.
- $2<sup>1</sup>$  Connect the supplied power cord to the supplied compact power adapter.
- $3<sup>1</sup>$  Insert the plug into a power outlet.
- $4<sup>1</sup>$  Connect the compact power adapter to the printer.

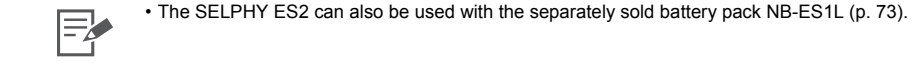

# **Printing Precaution**

These cautions apply to printing images from memory cards, cameras and computers, and wireless printing.

- $\bullet$  Do not eject the cartridge or open the cartridge cover right after turning the power on or while printing. It may result in equipment damage.
- During the printing operation, paper is temporarily output from the printer. Do not touch the paper until printing ends. This could impede printing, or may result in equipment damage.
- $\bullet$  Do not allow more than 50 sheets to accumulate in the print receptacle (Output Tray) while printing.
- $\bullet$  Do not raise the carrying handle when printing. If the prints touch the carrying handle, printing may not be done correctly.
- $\bullet$  Do not close the print receptacle cover when printing. If closed accidentally, press the print receptacle button to open the print receptacle cover.
- $\bullet$  If the printer overheats, it will temporarily stop operating. The printer will resume normal printing as soon as it cools down (This will occur if the room is unusually warm or you are printing continuously).
- $\bullet$  Do not print on printed paper.

# <span id="page-23-0"></span>**Printing from Memory Cards**

Print images from a memory card that is inserted into the printer.

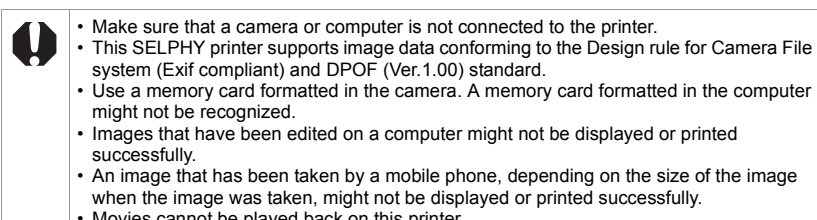

es cannot be played back on this printer.

# <span id="page-24-0"></span>**Compatible Memory Cards**

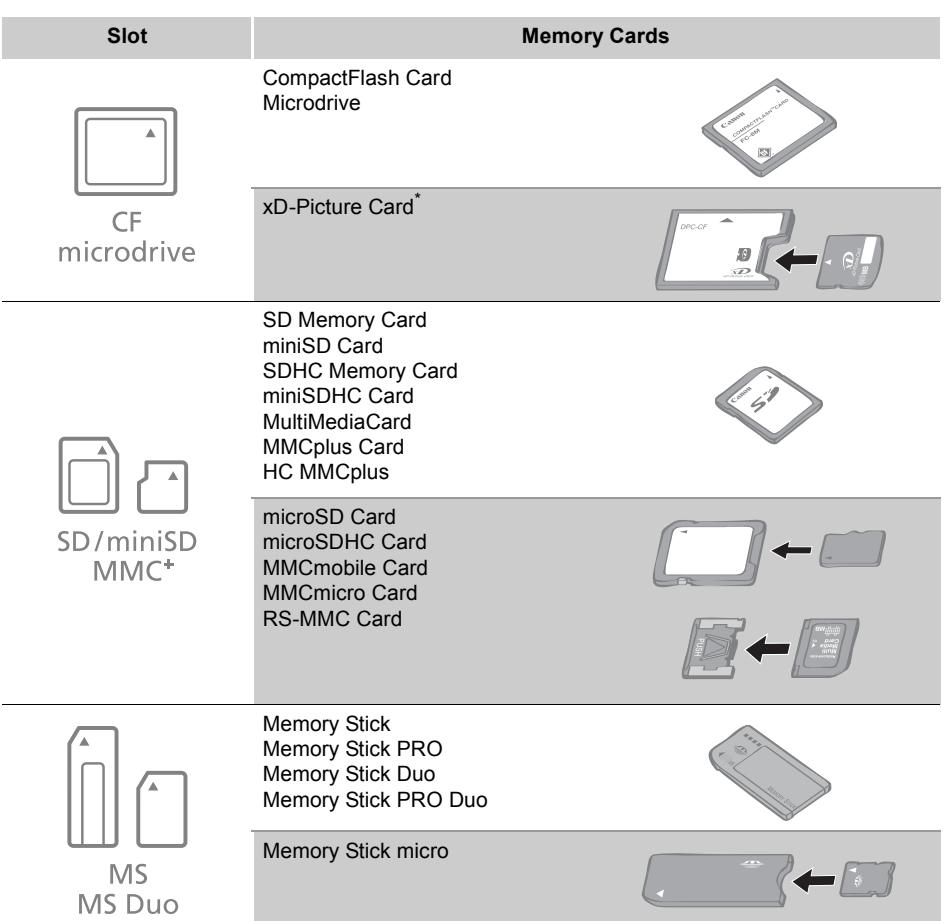

- : You need to use the specific adapter for the card.
- Purchase the CompactFlash Card Adapter for xD-Picture Card.

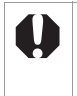

• For memory cards requiring an adapter, be sure to first insert the memory card into the adapter before inserting the adapter into the appropriate card slot. If you insert the memory card into a card slot without first inserting into an adapter, you may not be able to remove the memory card from the printer.

# <span id="page-25-0"></span>**Inserting a Memory Card**

Insert a single memory card into the printer.

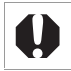

• Please refer to the user guide included with your memory card for handling instructions.

Press  $<sup>①</sup>$  until the power lamp lights</sup> green to turn on the power.

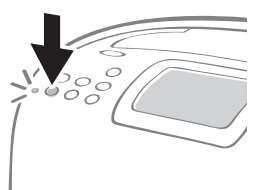

• The startup screen appears on the LCD monitor.

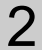

2 Insert a single memory card into the appropriate card slot of the printer.

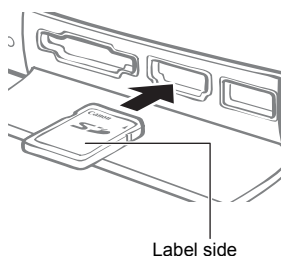

• An image is displayed on the LCD monitor.

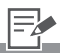

- 2 Insert a memory card fully into the appropriate slot.
	- When you remove a memory card from a card slot, grasp the portion of the card protruding from the card slot and pull it out.
	- If the confirmation screen for whether or not to use DPOF for printing is displayed on the LCD monitor, select [OK] or [Cancel] then follow the instructions below.

[OK] : Step 3 on Page [29](#page-28-1) [Cancel] : Page [27](#page-26-0)

• There is a lead-in guide to be tailored to the size of the memory card in the "SD/ miniSD/MMC<sup>+</sup>" slot. Insert a small memory card like miniSD in the lower slot to conform closely to the lead-in guide.

# <span id="page-26-0"></span>**Print Selected Photos (Basic Printing)**

You can select images, specify the number of prints for each, and then print them all out.

- Turn the printer on, and insert the memory card into the appropriate memory card slot (p. [26\)](#page-25-0).
- 
- 2 Press  $\blacktriangleleft$  or  $\blacktriangleright$  to select images.

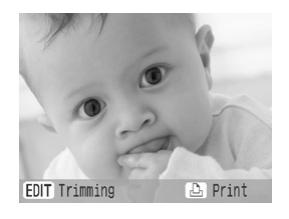

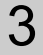

 $3$  Press  $\oplus$  or  $\ominus$  to specify the number of prints.

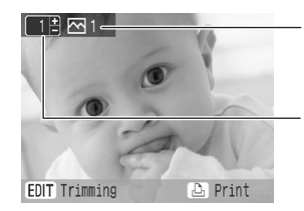

Total number of prints

Number of prints of the selected image

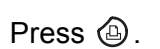

• Printing starts.

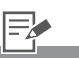

- $2 \cdot$  Press  $\bigcirc$  (DISP) to switch the displayed image information (p. [14](#page-13-1)).
	- Press  $\bigcap$  (EDIT) to enlarge and print a portion of an image (trimming) (p. [44\)](#page-43-1).
- 3 You can specify up to 99 prints per image.
	- If you make settings with  $\bigcap$  (MENU) or  $\circledR$  after specifying the number of prints, the number setting may be canceled.
	- Set borders, dates and other functions in [Print Settings] in advance (p. [46\)](#page-45-1).
	- If you repeat Steps 2 and 3, you can specify the number of prints for multiple images and then print all of the images together.
- $4 \cdot$  By pressing  $\textcircled{a}$  when the number of prints for all images is 0 copies, you can print only one copy of the image selected.

# <span id="page-27-0"></span>**Print All Photos**

Print all the images on the memory card.

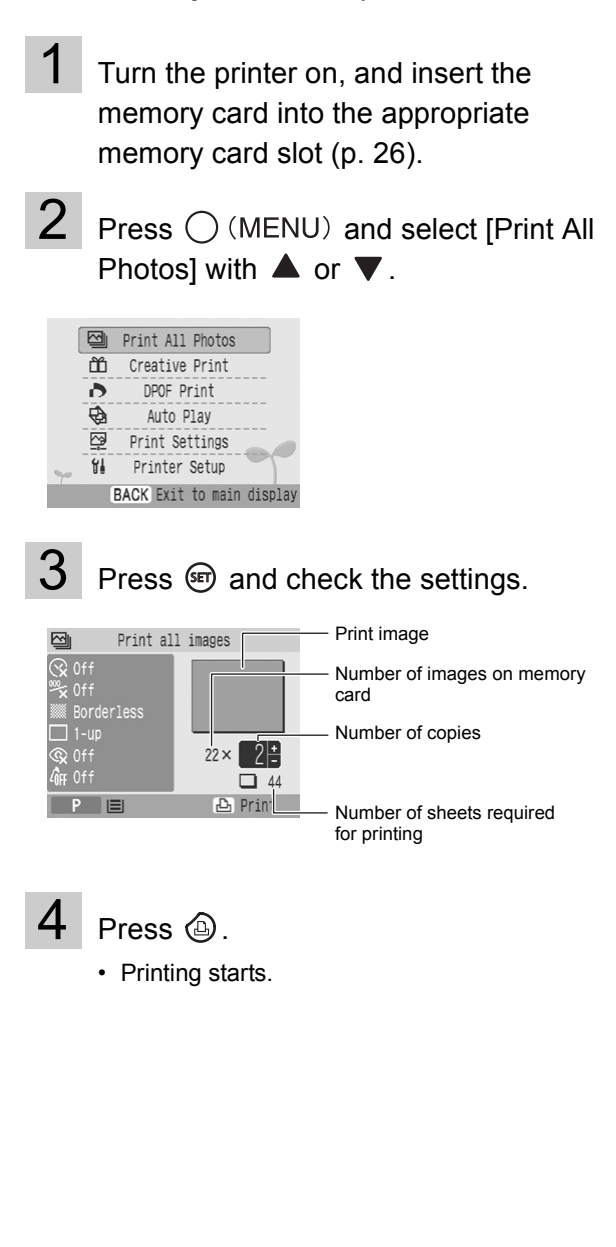

 $3 \cdot$  Press  $\oplus$  or  $\ominus$  to specify the number of prints.

# <span id="page-28-1"></span><span id="page-28-0"></span>**Print an Image Using Camera Specified Settings (DPOF Print)**

You can make prints according to the DPOF (Digital Print Order Format) setting specified on the camera.

For details on the DPOF settings, refer to the user guide provided with your camera.

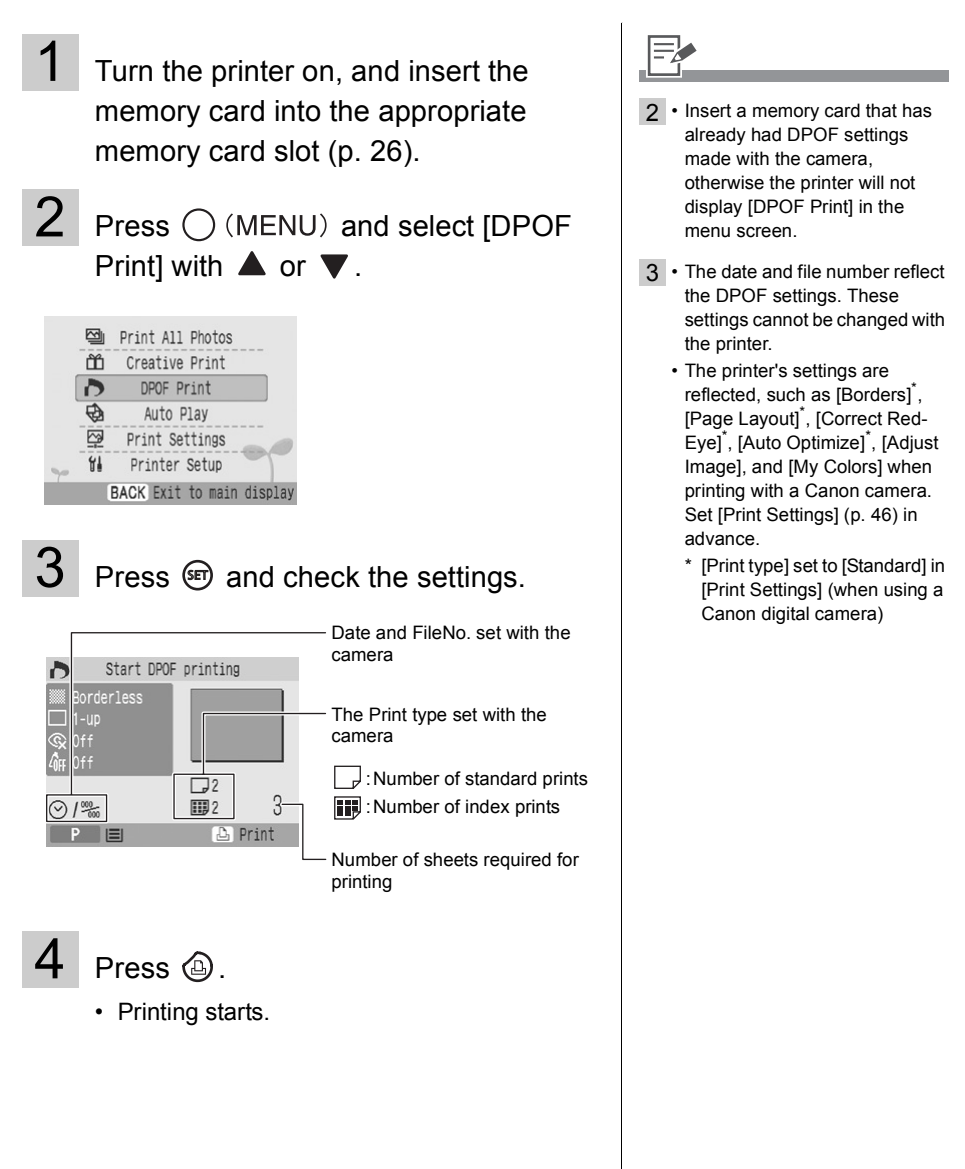

# <span id="page-29-0"></span>**Selecting an Image during Auto Play for Printing (Auto Play)**

All images on the memory card are automatically played back and an image can be printed by pausing auto play while that image is displayed. Each image displays for 3 seconds.

Turn the printer on, and insert the memory card in the appropriate memory card slot (p. [26\)](#page-25-0). **2** Press  $\bigcirc$  (MENU) and select [Auto Play] with  $\blacktriangle$  or  $\nabla$ . 델 Print All Photos creative Print  $\Delta$ DPOF Print  $\oplus$ Auto Play 또 Print Settings fil Printer Setup **BACK** Exit to main display  $3$  Press  $\binom{55}{2}$ • Images are automatically played after they have finished being read. **4** Press  $\circledcirc$  after displaying the image you wish to print. • Printing starts.

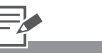

- 3 Press (cm) during auto play to pause/resume.
	- $\cdot$  Press  $\triangleleft$  or  $\triangleright$  while auto play is paused to return to the previous image or move forward to the next image.
	- Press  $\bigcap$  (MENU) or  $\bigcap$  (BACK) while auto play is paused to return to the menu screen.
- 4 Set borders, dates and other functions in [Print Settings] in advance (p. [46\)](#page-45-1).

### <span id="page-30-0"></span>**Creative Print**

Creative Print allows for easy printing of images in a few simple steps, following the instructions on the screen.

With this function, Frames, Clip Art, Calendar, Multi Layout, Speech Bubble, ID Photo, Movie Print and Image Effects (SELPHY ES2 only) options are available.

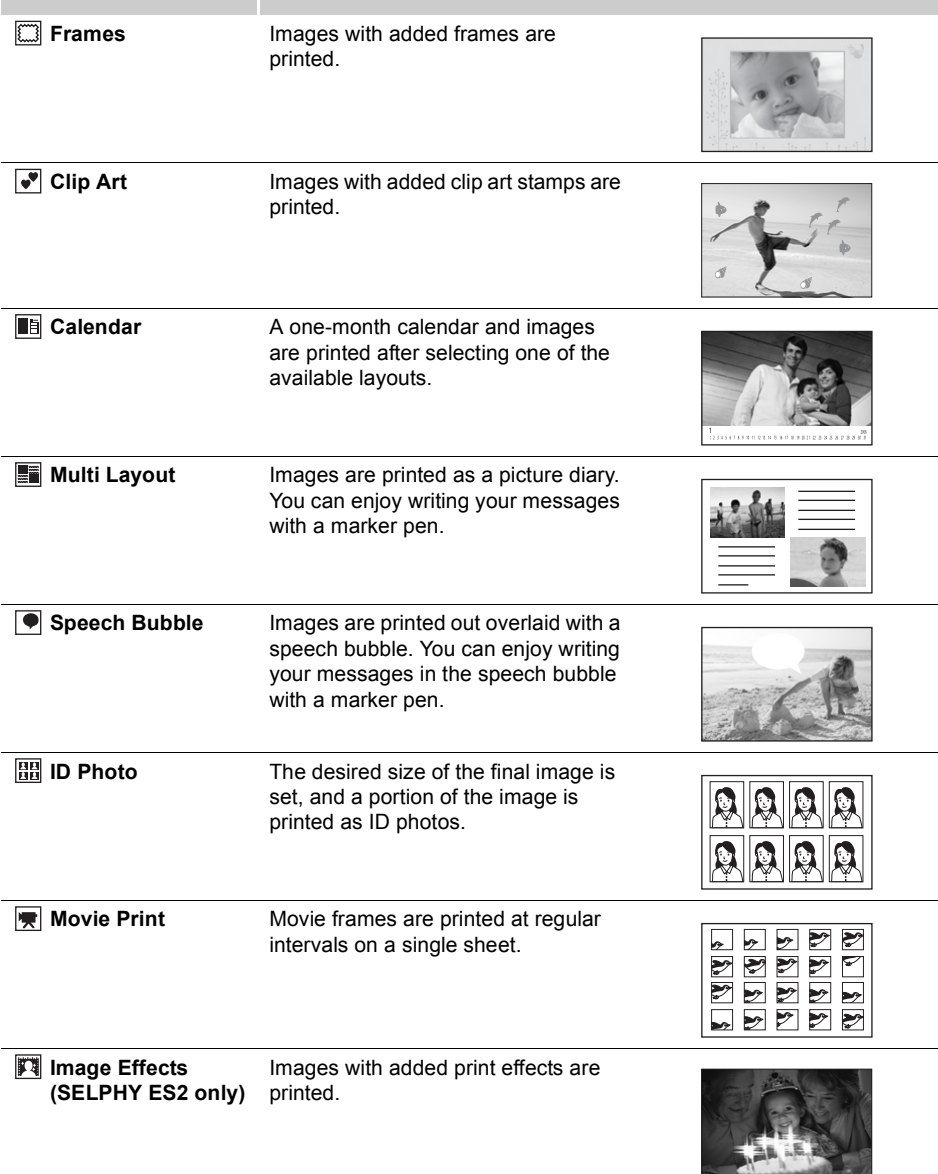

#### <span id="page-31-0"></span>How to Use the Menu

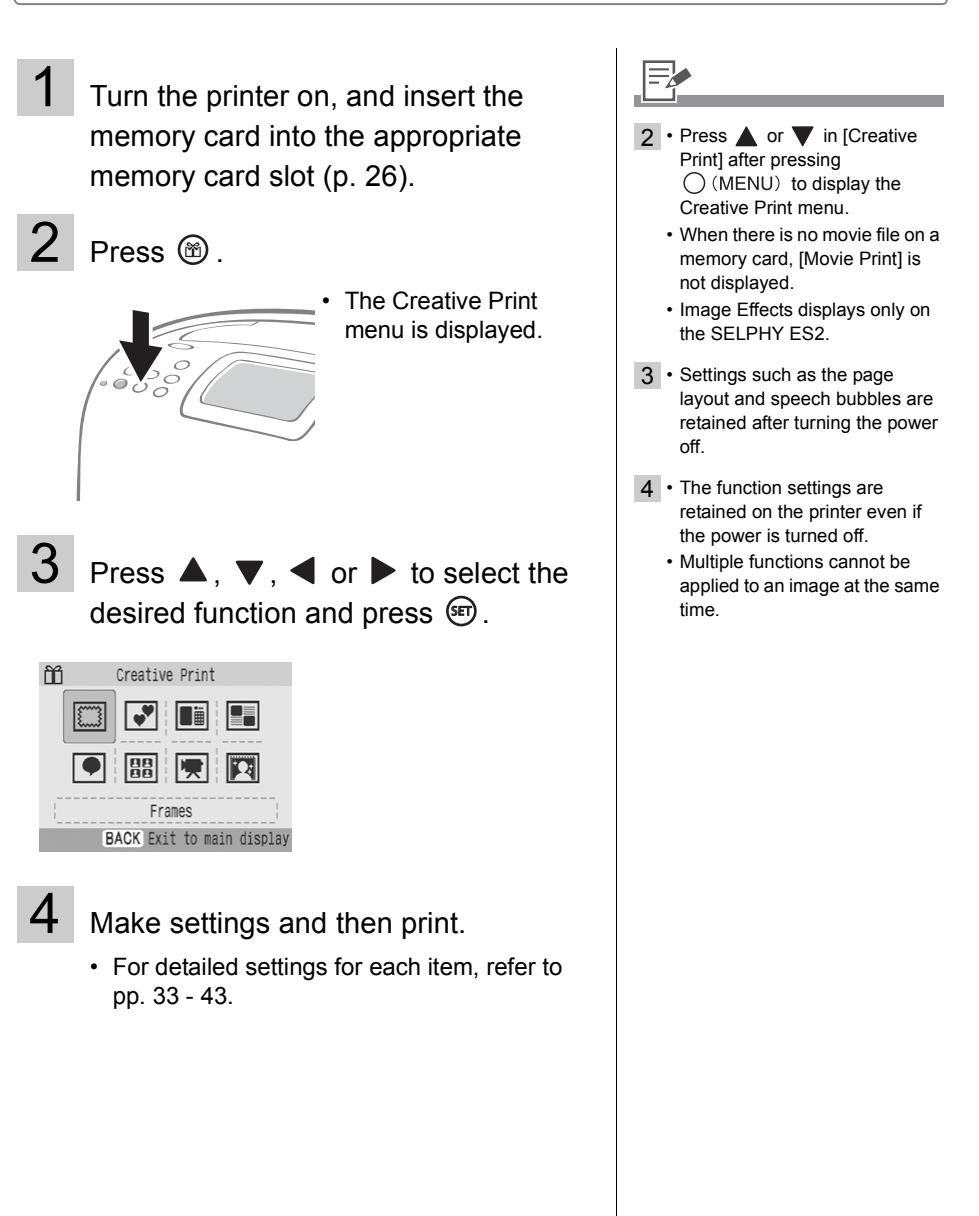

#### <span id="page-32-1"></span>How to Set Menu Items

#### <span id="page-32-0"></span>**E** Frames

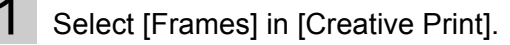

- For selecting [Frames], refer to [How to Use](#page-31-0)  [the Menu](#page-31-0) (p. [32\)](#page-31-0).
- 2 Press  $\triangleleft$  or  $\triangleright$  to select the image and  $pres$  $F$ .

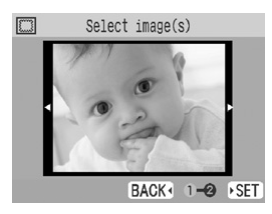

- $3$  Press  $\triangleleft$  or  $\triangleright$  to select the desired frame and press  $\circledast$ .
	- The print confirmation screen is displayed.
- 4 Check the settings on the screen.
- 

 $5$  Press  $\circledcirc$ .

• Printing starts.

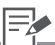

- 1 [Frames] is available only for Postcard size. When using L size or card size, [Frames] is not displayed on the Creative Print menu.
- 3 Depending on the frame.  $\bigcap$  (EDIT) may appear. When you press  $\bigcap$  (EDJT), you can rotate the frame 180 degrees and match the orientation of the image.
- $4 \cdot$  Use  $\textcircled{+}$  or  $\textcircled{+}$  for specifying the number of prints.

# <span id="page-33-0"></span>Clip Art Select [Clip Art] in [Creative Print]. • For selecting [Clip Art], refer to [How to Use](#page-31-0)  [the Menu](#page-31-0) (p. [32\)](#page-31-0). 2 Press  $\triangleleft$  or  $\triangleright$  to select the image and  $pres \oplus$ .  $\sqrt{2}$ Select image(s) BACK 1-0-0 SET  $3$  Press  $\blacktriangle$ ,  $\nabla$ ,  $\blacktriangleleft$  or  $\blacktriangleright$  to select the desired clip art stamp and press  $\mathfrak{B}$ . Select a stamp  $\sqrt{2}$ BACK + 0-2-6 > SET **4** Press  $\blacktriangle$ ,  $\nabla$ , **4** or  $\blacktriangleright$  to place the clip art stamps where you wish and  $pres \oplus$ . • The print confirmation screen is displayed.

- $4 \cdot$  Press  $\bigcirc$  (EDIT) to add clip art stamps and place it.
	- A single image can contain up to 10 clip art stamps.
	- Press  $\textcircled{\tiny{\textcircled{\tiny{R}}}}$  or  $\textcircled{\tiny{\textcircled{\tiny{R}}}}$  to rotate the clip art stamp.
	- If you press  $\bigcap$  (BACK) while selecting one or more clip art stamps, the confirmation screen to clear clip art stamps appears. Select [OK], and all clip art stamps are cleared, and the display returns to the clip art stamp selection screen.
	- You cannot enlarge or reduce clip art stamps.
	- All the settings for clip art stamps are cleared when  $\bigcirc$  (MENU) or  $\circledast$  is pressed.

<span id="page-34-0"></span>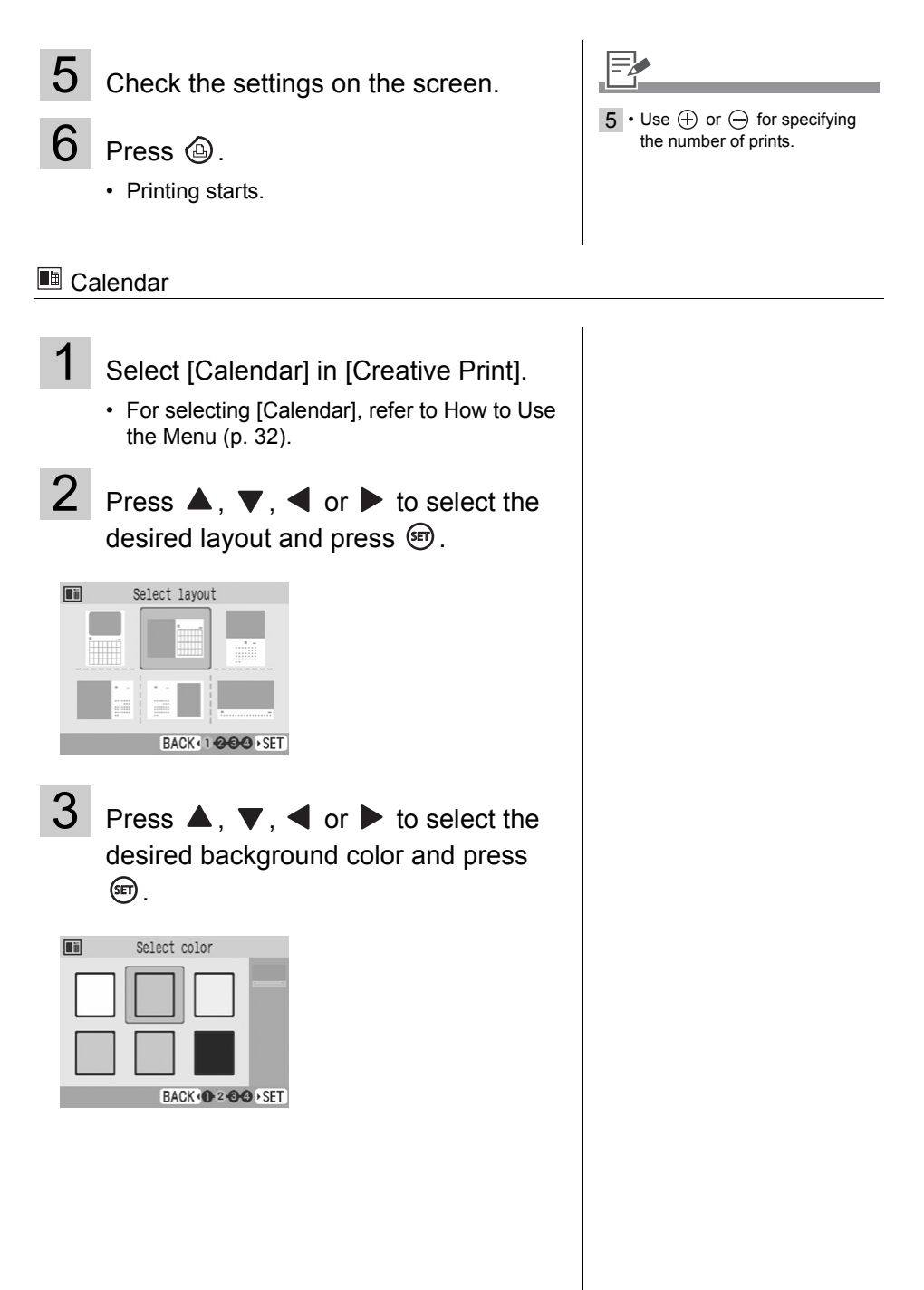

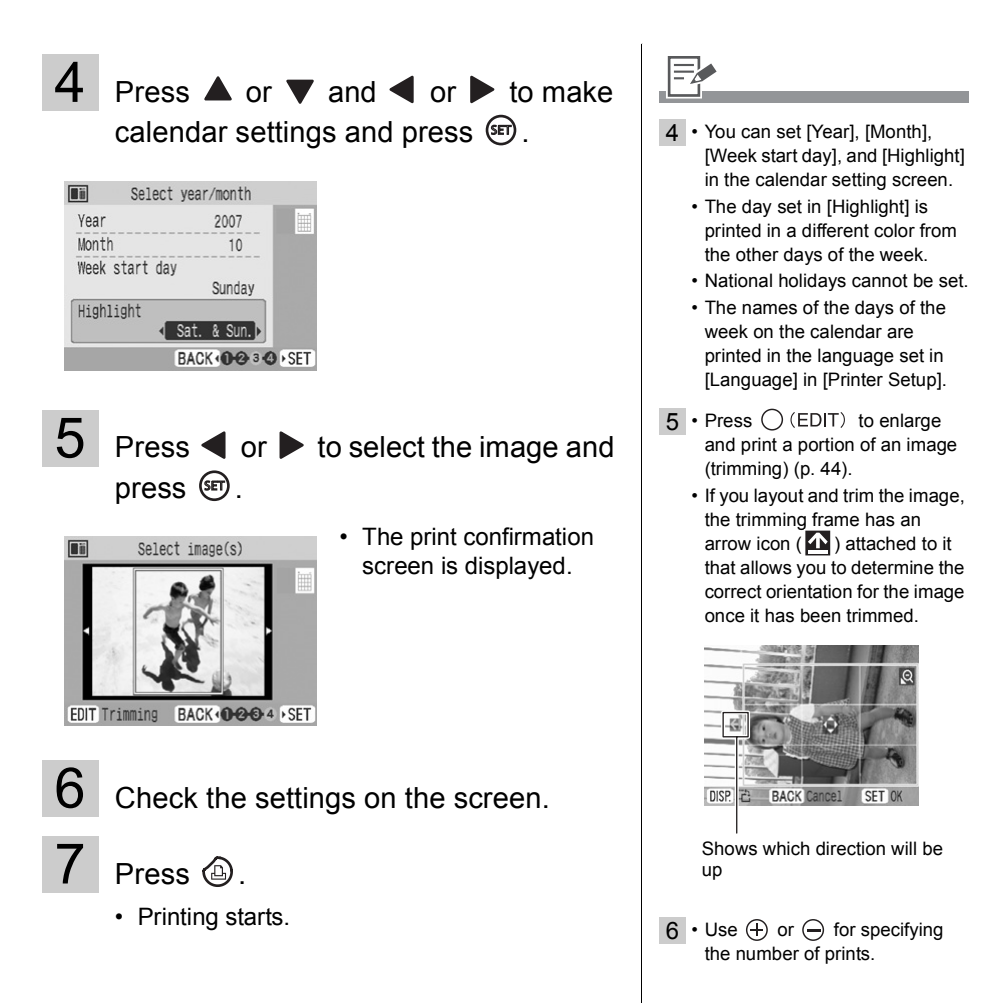
#### <span id="page-36-0"></span>**Multi Layout**

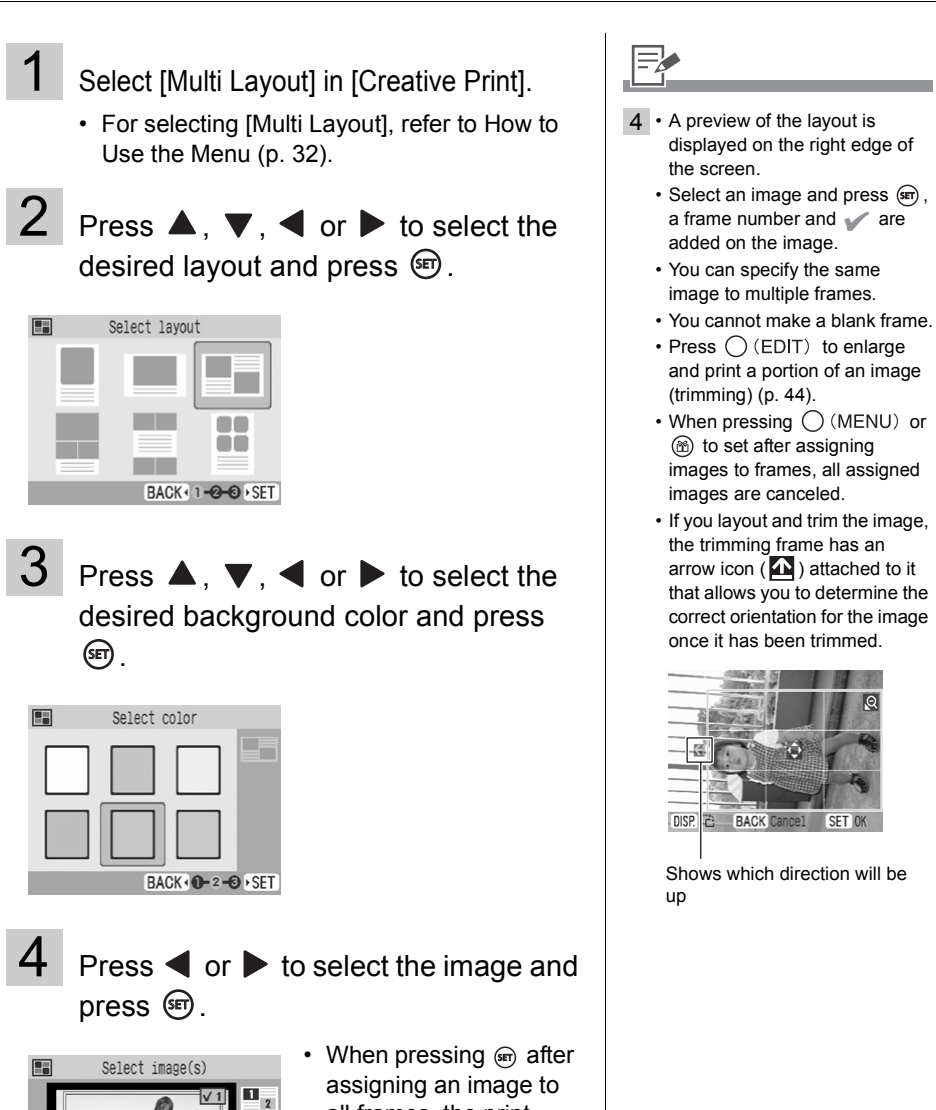

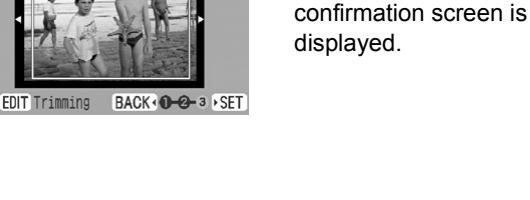

all frames, the print

 $5<sup>o</sup>$  Check the settings on the screen.

 $5 \cdot$  Use  $\oplus$  or  $\ominus$  for specifying the number of prints.

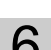

- $6$  Press  $\circledcirc$ .
	- Printing starts.

### $\blacksquare$  Speech Bubble

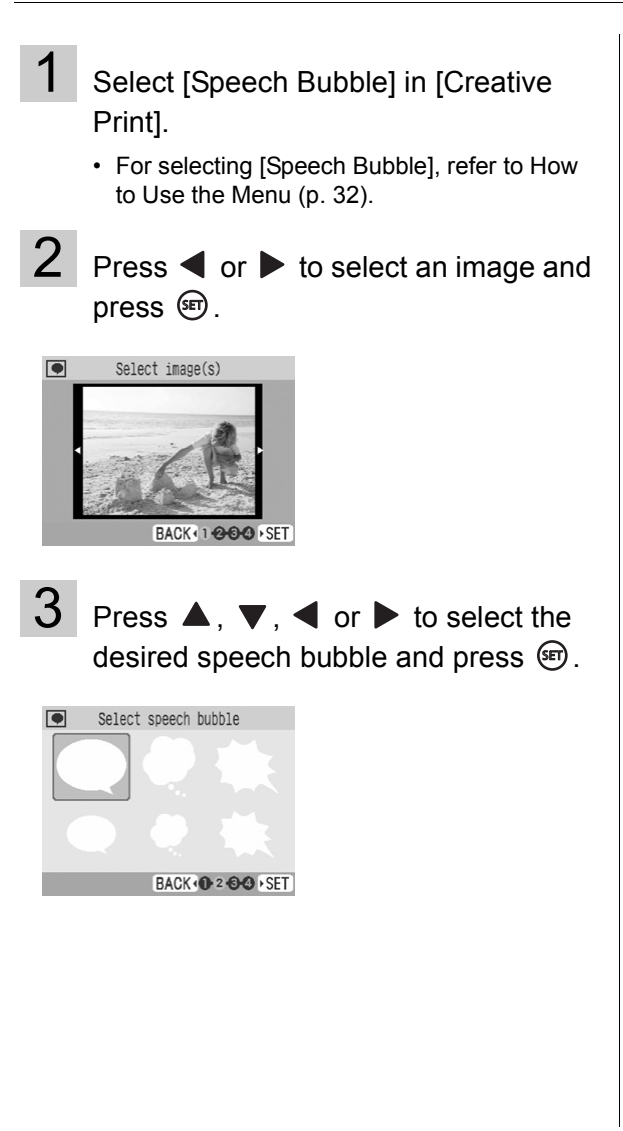

<span id="page-38-0"></span>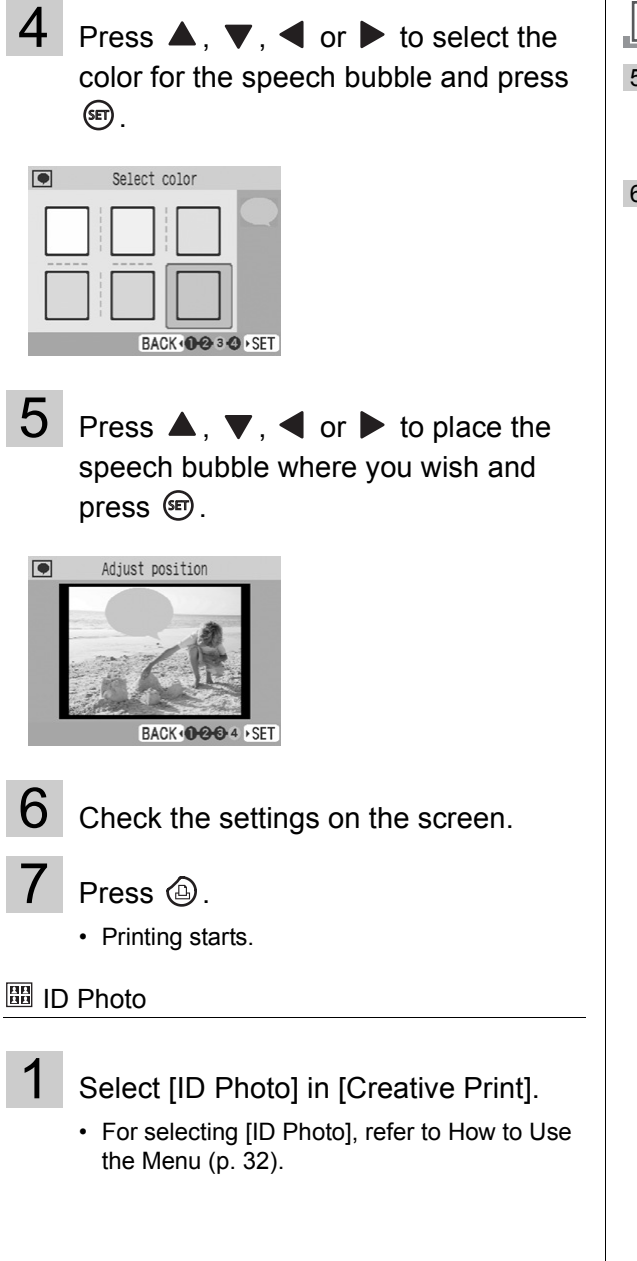

- $5 \cdot$  Press  $\circledcirc$  or  $\circledcirc$  to rotate the speech bubble.
	- You cannot enlarge or reduce the speech bubble.
- $6 \cdot$  Use  $\textcircled{+}$  or  $\textcircled{+}$  for specifying the number of prints.

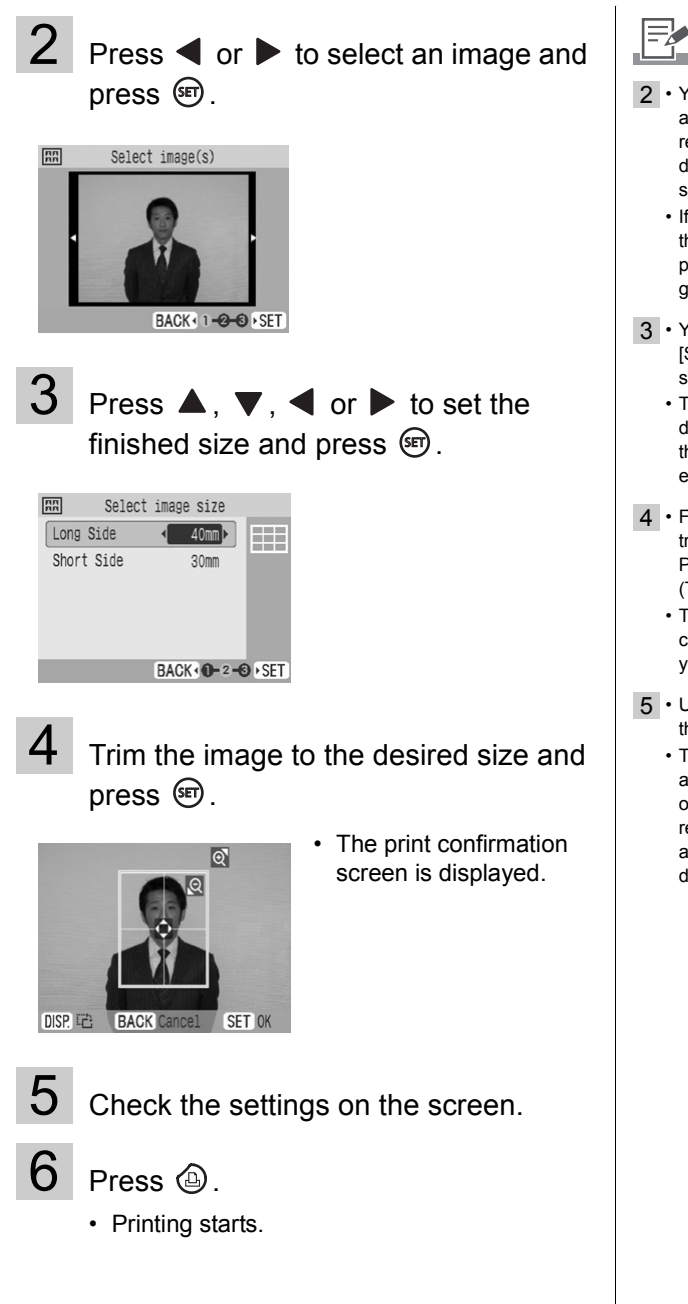

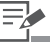

- 2 You can print an ID photo from an image that equals the recording pixels of Canon brand digital cameras' L (Large) mode such as the PowerShot series.
	- If you have selected an image that cannot be printed as ID photo, press  $(\sqrt{sr})$  to display the guidance.
- 3 You can set [Long Side] and [Short Side] in the size setting screen.
	- The preview of the page layout displayed on the right side of the screen is used as an example.
- 4 For detailed information on trimming, refer to Enlarging and Printing a Portion of an Image (Trimming) (p. [44\)](#page-43-0).
	- The size of the trimming frame changes depending on the size you set.
- $5 \cdot$  Use  $\oplus$  or  $\ominus$  for specifying the number of prints.
	- The ID photo may not be accepted officially, depending on the institution the ID photo is required for. Please contact the appropriate institution for details.

#### **图 Movie Print**

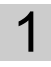

1 Select [Movie Print] in [Creative Print].

- For selecting [Movie Print], refer to [How to](#page-31-0)  [Use the Menu](#page-31-0) (p. [32](#page-31-0)).
- 

2 Press  $\triangleleft$  or  $\triangleright$  to select the image and  $pres \oplus$ .

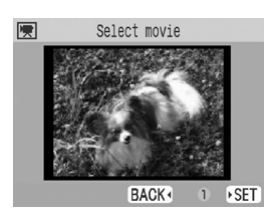

• The print confirmation screen is displayed.

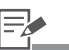

- 1 Only movies shot with Canon digital cameras, such as the PowerShot series, can be printed.
	- You cannot playback movies.
- 2 The first frame of a movie is displayed in the movie select screen.
	- A movie cannot be enlarged.
- $3 \cdot$  Use  $\oplus$  or  $\ominus$  for specifying the number of prints.

**3** Check the settings on the screen.

 $4$  Press  $\circledcirc$ .

• Printing starts.

### Image Effects (SELPHY ES2 only)

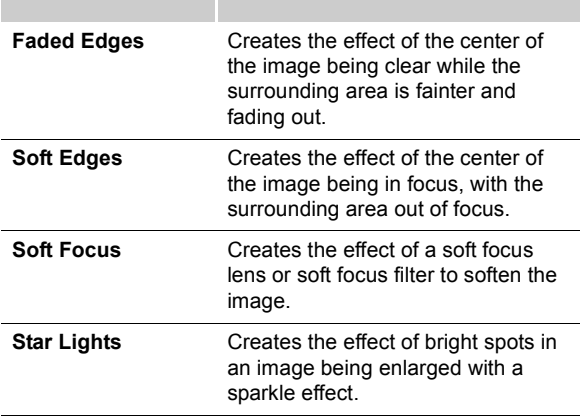

₹

**Sample of Image Effects**

#### Faded Edges

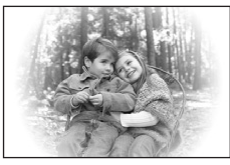

#### Soft Edges

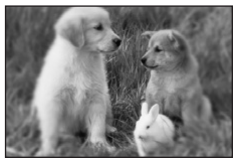

Soft Focus

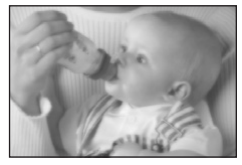

Star Lights

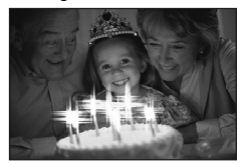

1 Select [Print Effects] in [Creative Print].

• For selecting [Print Effects], refer to [How to](#page-31-0)  [Use the Menu](#page-31-0) (p. [32](#page-31-0)).

2 Press  $\blacktriangleleft$  or  $\blacktriangleright$  to select the desired print effect and press  $\circledast$ .

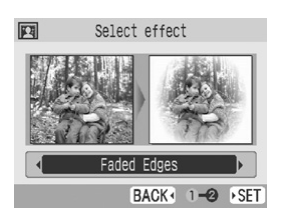

• The example of the print effect is displayed.

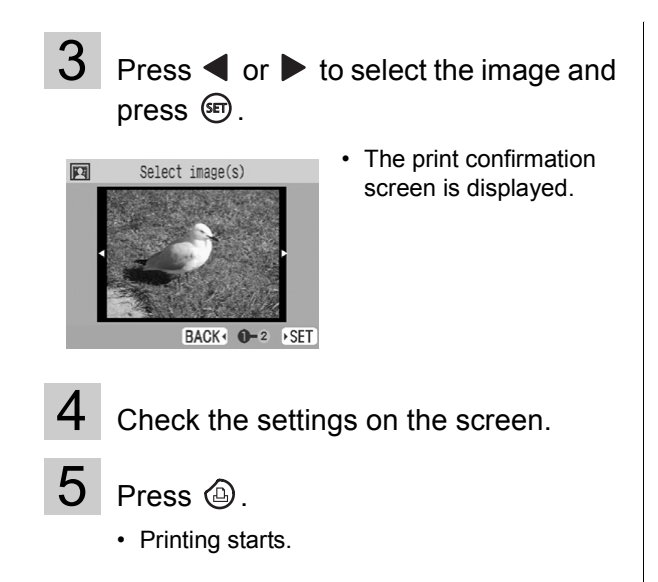

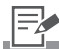

 $\overline{4}$  • Use  $\oplus$  or  $\ominus$  for specifying the number of prints.

### <span id="page-43-0"></span>**Enlarging and Printing a Portion of an Image (Trimming)**

You can trim a part of the desired image and print in Basic Printing (p. [27](#page-26-0)), the [Calendar] mode in Creative Printing (p. [35](#page-34-0)), [[Multi Layout\]](#page-36-0) mode (p. [37\)](#page-36-0), and [[ID Photo\]](#page-38-0) mode (p. [39\)](#page-38-0).

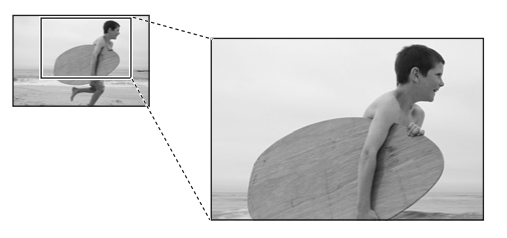

### Basic Operation for Trimming

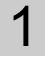

Press  $\blacktriangleleft$  or  $\blacktriangleright$  to select the image you wish to trim.

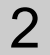

### 2 Press  $\bigcirc$  (EDIT).

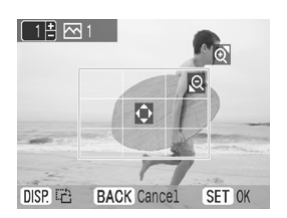

• The trimming setting screen is displayed on the printer's LCD monitor.

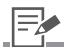

- 1 You cannot trim an image smaller than 640 x 480, or narrower than aspect ratio 16:9.
	- Maximum of 50 images can be trimmed.

 $3$  Press  $\bigcirc$  (DISP.) to set the aspect of the rotated trimming frame.

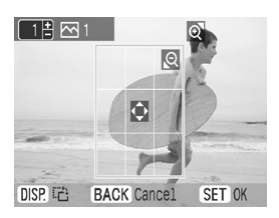

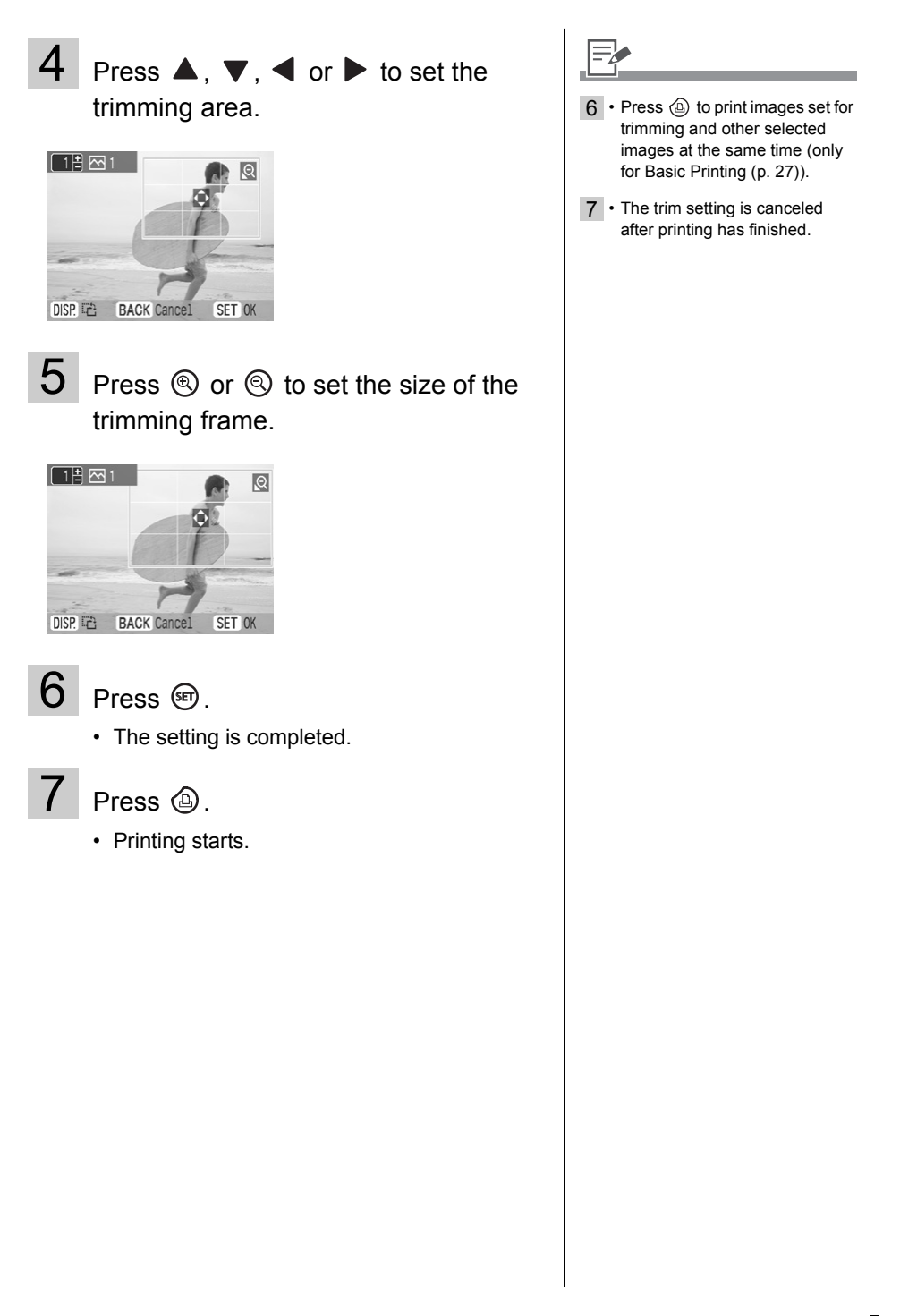

### <span id="page-45-0"></span>**Print Settings**

You can set print-related items, such as date on or off, border or borderless, print layout.

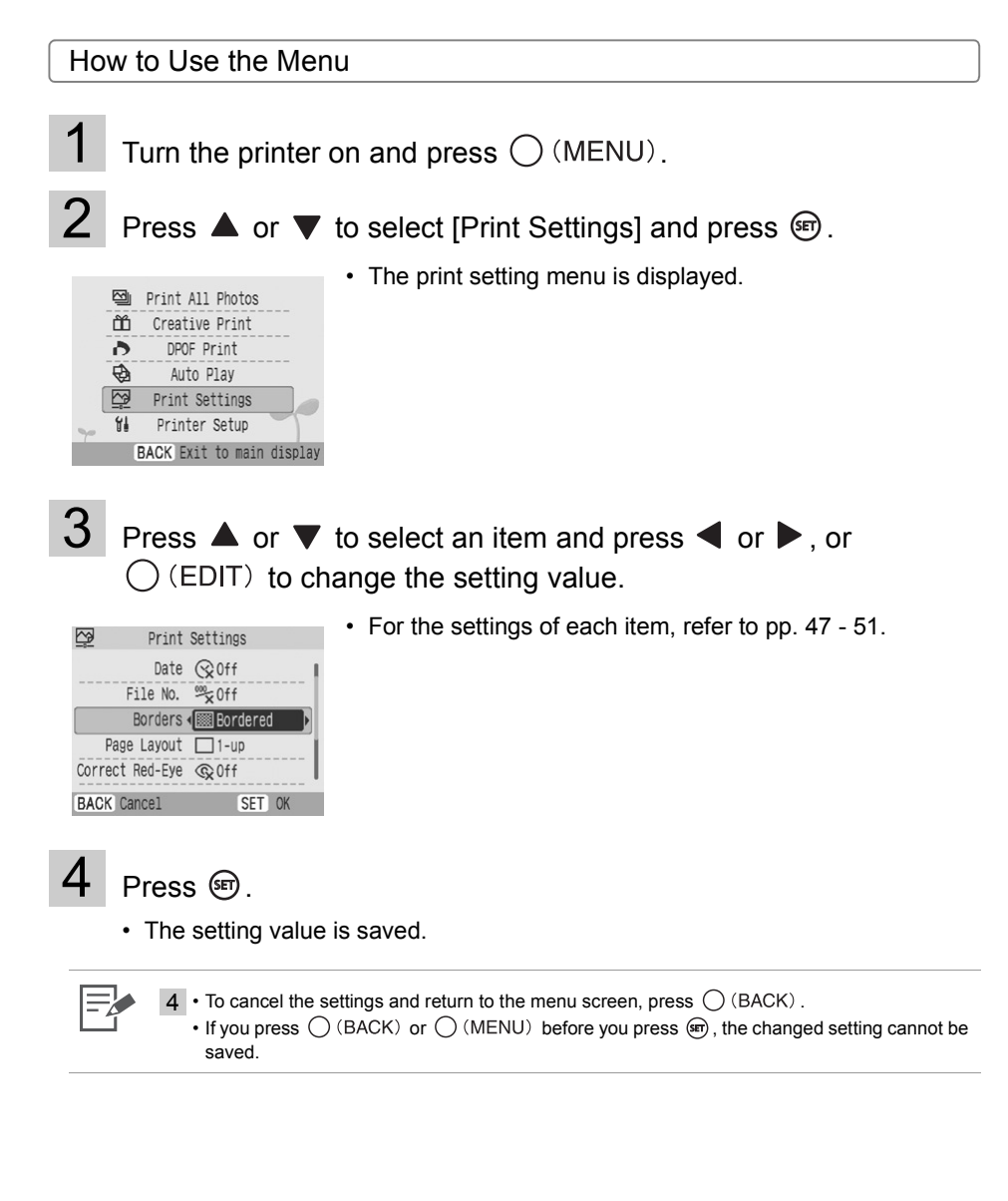

#### <span id="page-46-0"></span>Print Setting Menu

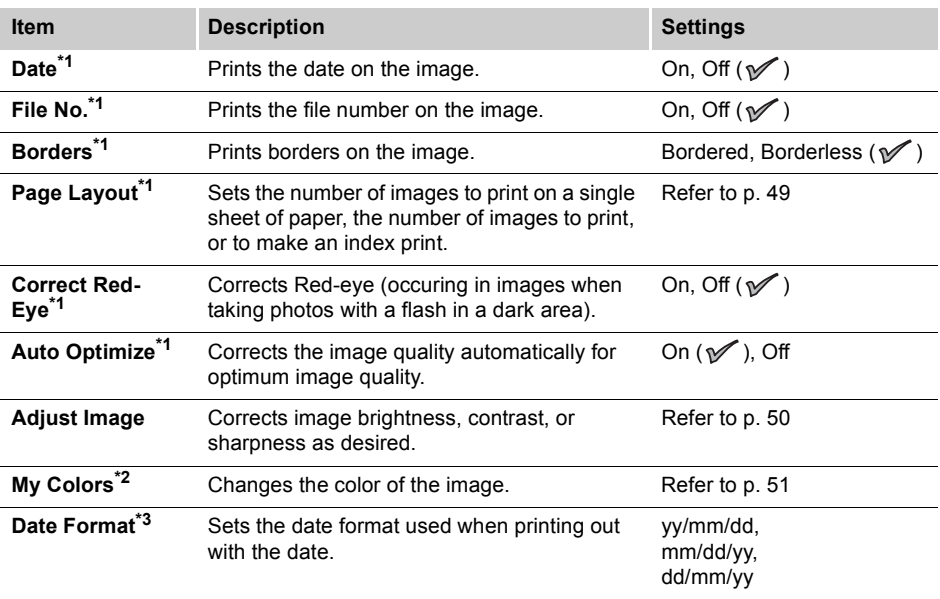

The default setting is marked as  $\mathcal V$ .

\*1 The settings are not reflected when printing with a camera connected (the camera's settings are applied). If you set the camera to [Default] when printing from the camera connected with (PictBridge), the setting is reflected.

\*2 Images cannot be displayed when using the black and white cartridge (Easy Photo Pack E-P25BW).

\*3 The default date format varies by region.

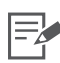

#### **Correct Red-Eye**

• Depending on the image, red-eye may not be automatically detected or optimally corrected. Examples as follows.

- Faces that appear extremely small, large, dark or bright in relation to the overall image.
- Faces turned to the side or at a diagonal, or faces with a portion hidden.
- Images that do not contain red-eye could have portions of the image other than the eyes mistakenly corrected. Set [Correct Red-Eye] to [On] only when printing images with red-eye.

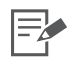

#### **Printing with Date, File No., Borders or Page Layout**

- If you set the Date, File No., Borders and Page Layout in advance, some print settings may not be available. Check the table below.
	- { : Setting available
	- : Setting not available

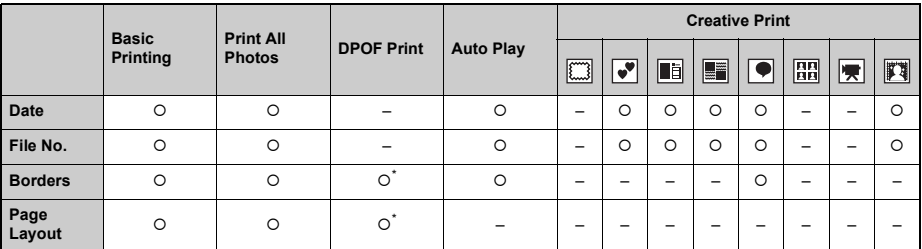

\* [Print Type] set to [Standard] in [Print Settings] (when using a Canon digital camera)

: Frames

 $\boxed{\bullet^{\blacktriangledown}}$  : Clip Art

**iii** : Calendar

**Multi Layout** 

● : Speech Bubble

**間: ID Photo** 

**|** : Movie Print

**DE**: Image Effects

<span id="page-48-0"></span>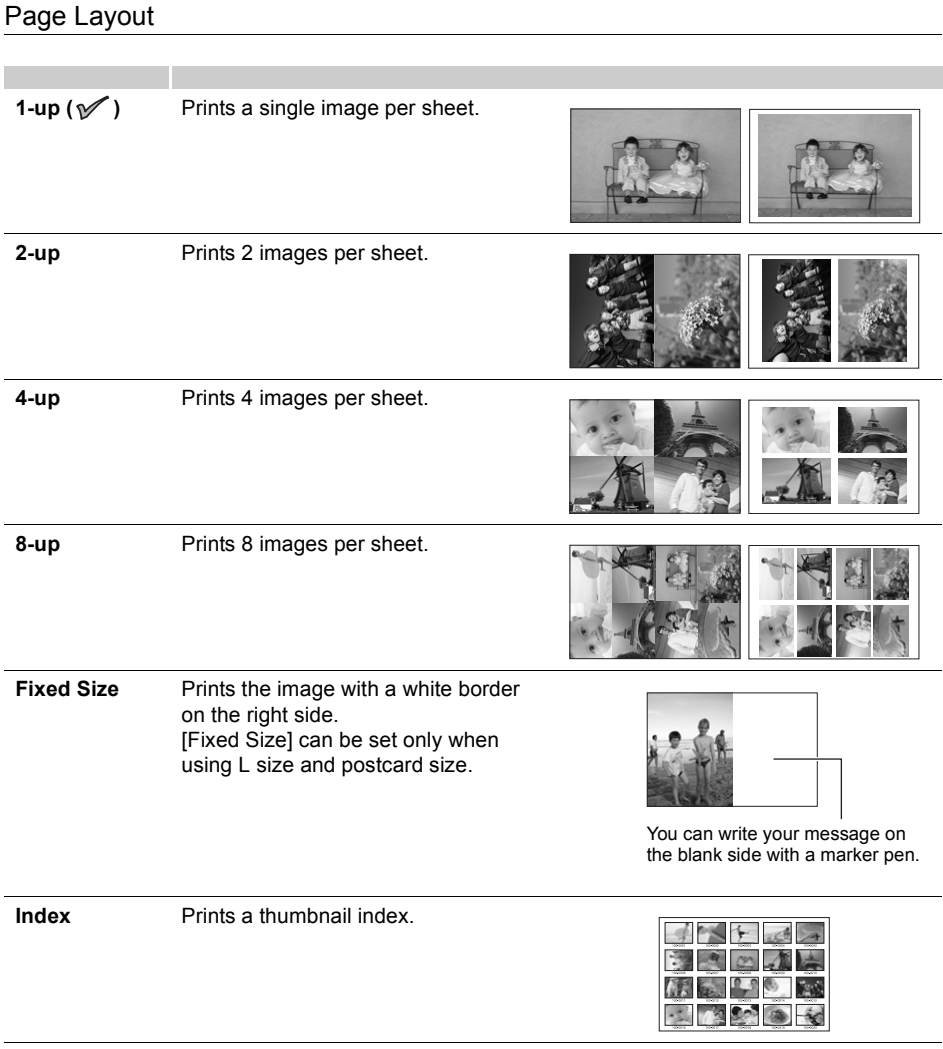

- $\mathbb{E}$
- The page layout you can select differs according to the paper you use.
- You can set bordered or borderless when the setting is 1-up, 2-up, 4-up or 8-up.
- When the page layout is set to [Index] and the print mode is set to [Print All Photos] (p. [28\)](#page-27-0), all of the images in memory card can be printed out as a thumbnail index.

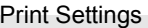

#### <span id="page-49-0"></span>Adjust Image

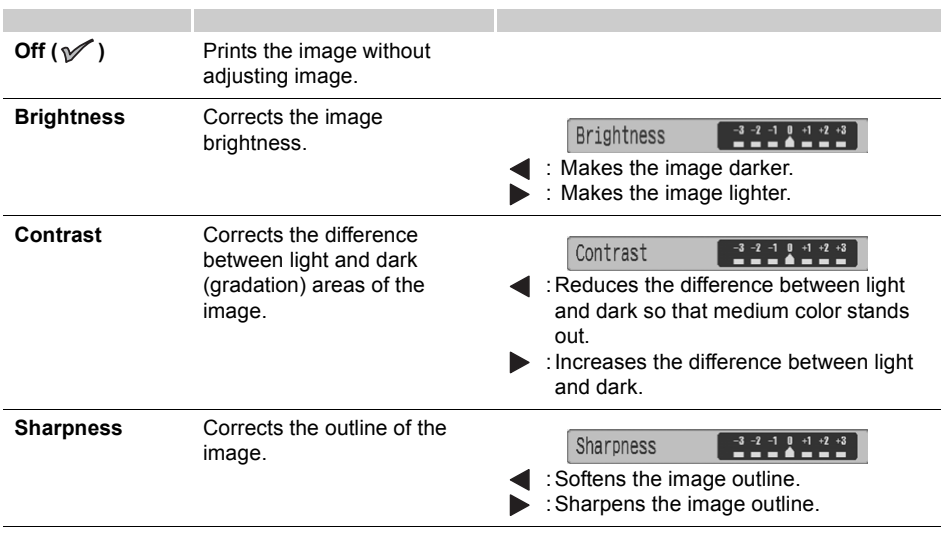

#### <span id="page-50-0"></span>My Colors

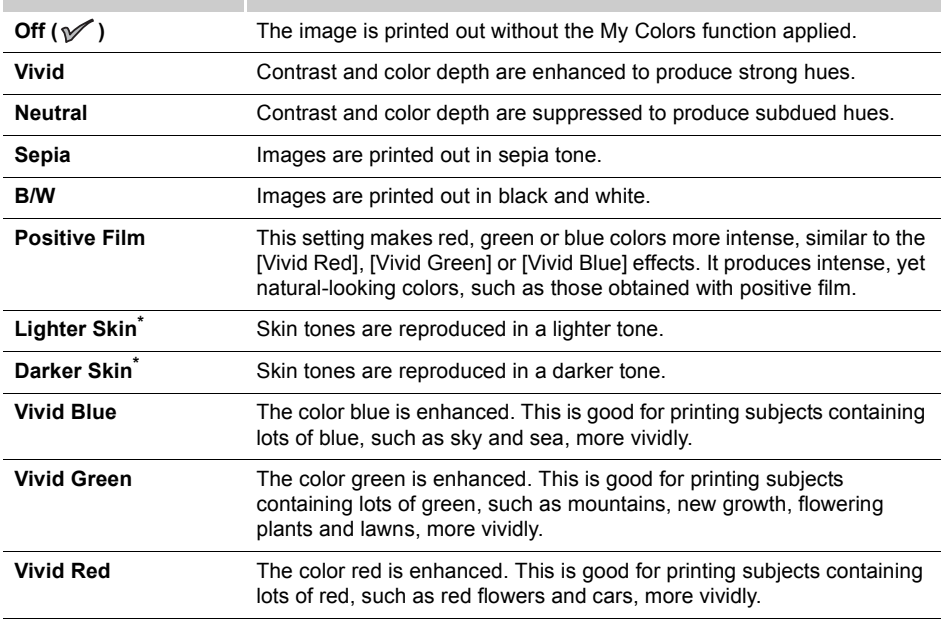

\* If an image contains the colors of human skin, these colors will also be changed. Skin color effects are sometimes not produced depending on the color of the skin.

# **Printing from Camera**

Print from camera supporting **7** (PictBridge) or **13** (Direct Print) by connecting it to the printer with a USB cable.

PictBridge is an industry standard that allows any digital camera or video camera, regardless of the manufacturer or model, to print images taken with the camera directly to a printer without using a computer.

• Make sure that a memory card is not inserted in the printer, or that no computer is connected to the printer before connecting a camera. • Make sure that the camera is PictBridge or Direct Print compliant.

- Use the interface cable (USB cable) supplied with the camera to connect to the printer.
- Ensure the camera's communication settings are configured correctly.
- Set the print setup with the camera.
- For camera handling details, refer to the camera user's guide.

### **Printing Images When Connected with Camera**

This guide explains the procedure for printing with a Canon digital camera connected as an example.

#### **Communication Settings for Camera**

Depending on the model of the camera, it may be necessary to change the communication settings prior to connecting the camera to the printer.

For EOS 5D, EOS 10D, EOS 20D, EOS 30D, EOS 300D/DIGITAL Rebel and EOS 350D/ DIGITAL Rebel XT cameras, set [Communication] in the camera's menu to [PTP], or [Print/PTP] or [Print/PC]. See the user guide supplied with the camera for details.

Open the terminal cover.

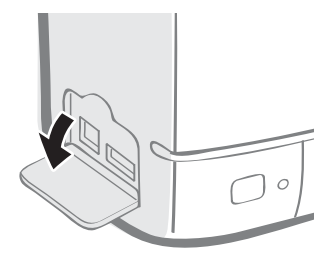

2 Connect a camera to the printer's USB terminal for camera connection with the interface cable supplied with the camera.

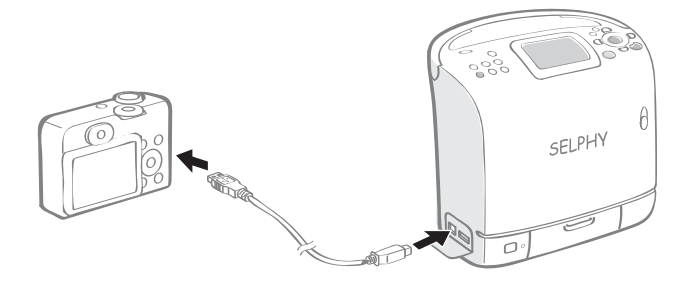

 $3$  Press  $\circledcirc$  until the power lamp lights green to turn on the power.

Turn the camera's power on to display an image.

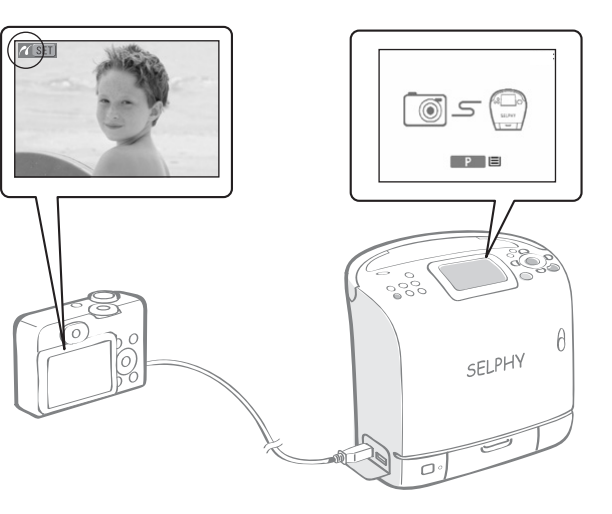

- Camera Direct screen is displayed on the LCD monitor of the printer.
- The **7** (PictBridge) or the **[**9] (Direct Print) icon is displayed on the LCD monitor of the camera.

 $5<sup>5</sup>$  Select the desired image to print with the camera.

**6** Press  $\mathbf{A} \sim \mathbf{A}$  (Print/Share Button).

• Printing starts.

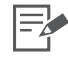

• The power button lights steadily green once it is ready to print.

• The power lamp of the printer blinks or lights red if any error occurs while connecting or printing.

A message is then displayed on the LCD monitor which may differ depending on the model of the camera.

- Before you disconnect the USB cable, turn the printer's power off.
- If the  $\sqrt{2}$  (Direct Print) icon is displayed on the LCD monitor of the camera, the black and white cartridge (Easy Photo Pack E-P25BW) cannot be used.
- 6 If the camera does not feature the  $\Box_1 \curvearrowright$  button, perform the printing procedure with the camera.
	- The camera returns to the playback screen once printing is successfully completed.
	- Printing cannot be canceled with  $\bigcap$  (BACK) on the printer while printing with a camera connected. Operate the camera to cancel printing.
	- If printing does not start, check the camera's LCD monitor for any messages (p. [96\)](#page-95-0).
	- The setting of date, print copies, or layout is available with Canon camera (This may not apply to some models, however). For more details, see the Camera User's Guide supplied with the camera.

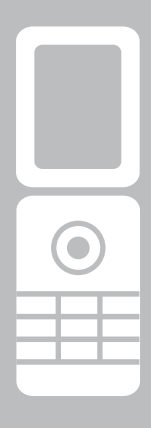

# **Printing from a Mobile Phone (Wireless Printing)**

Transmit and print out images shot with a camera-equipped mobile phone supporting infrared data communication (SELPHY ES2 only) or Bluetooth.

• Do not insert a memory card or connect a camera or computer to the printer during wireless printing. • You cannot print via wireless connection between the printer and a computer. • Only image data files up to 3 MB can be sent (maximum data size varies depending on the mobile phone). • Data transmission time increases when data size is large. Accordingly, it may take some time before printing starts. • E-mail and phone directories cannot be printed. • Downloaded contents or image data, for example, downloaded from a URL attached to mail may not be printable due to the security settings on the mobile phone. • Movies cannot be printed. • The printer may not be able to print images saved onto the memory card of certain mobile phones. • The position and orientation (horizontal or vertical) of images for printing is set automatically by the printer. Since images are enlarged or reduced to fit the paper size, the edges of the image may be cropped with certain combinations of image and paper sizes. • IrSimple is not supported. • See the user's manual of your mobile phone for information on how to use its wireless functions.

## **Infrared (IrDA) Wireless Printing (SELPHY ES2 only)**

Print images transmitted from a mobile phone supporting infrared data communication (IrDA).

- $\bullet$  The mobile phone must have the following features.
	- Infrared data communication (infrared data communication port supporting IrDA)
	- Built-in camera capable of recording and saving JPEG images.
- 1 Check that no memory cards are inserted in the printer, no Bluetooth unit is attached, and the camera is not connected via USB cable.
- $2<sup>1</sup>$  Press  $<sup>1</sup>$  to turn the printer's power on until the power lamp lights</sup> green.
	- Transmit an image from your mobile phone to the printer.

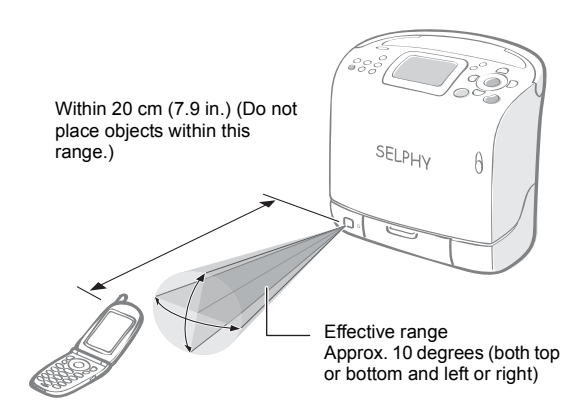

• Printing starts after data transmission is completed.

- 3 Printing is done according to the setting value specified in [[Print Settings](#page-45-0)]. Setting of each item must be done in advance (p. [46\)](#page-45-0).
	- During transmission, the power lamp blinks green. If transmission is interrupted, the power lamp stops blinking and lights green. Check the message appearing on the mobile phone display if an error occurs.
	- Printing cannot be canceled by pressing  $\bigcirc$  (BACK) during infrared printing.
	- If the transfer is not working well, reposition the mobile phone closer and directly in front of the infrared data receiver and reinitiate the transfer.
	- Note that the distance over which infrared signals can be transmitted and received varies according to the mobile phone model. For details on connection, refer to your mobile phone's manual.

### **Printing via Bluetooth**

By installing Bluetooth Unit BU-20 (sold separately) on the printer you can print images by transmitting data from a Bluetooth-enabled mobile phone.

- $\bullet$  The mobile phone must have the following features.
	- Built-in Bluetooth and profiles compatible with OPP (Object Push Profile) or BIP (Basic Imaging Profile). For details on compatible profiles, refer to the user manual of the mobile phone.
	- A built-in camera capable of recording and saving JPEG images.
- 1 Check that no memory cards are inserted in the printer, and that no camera is connected to the printer via USB cable.
- 2 Install Bluetooth Unit BU-20, sold separately.

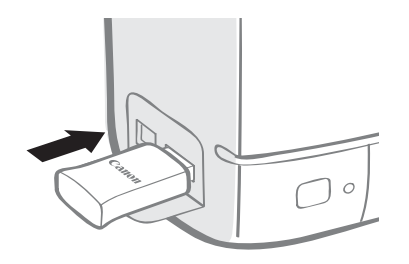

- Press  $<sup>®</sup>$  to turn the printer's power on until the power lamp lights</sup> green.
- 4 Make the Bluetooth settings.
	- For details on Bluetooth settings, refer to [Bluetooth Settings](#page-78-0) in Printer Setup Menu (p. [79\)](#page-78-0).

 $5<sup>1</sup>$  Transmit an image from your mobile phone to the printer.

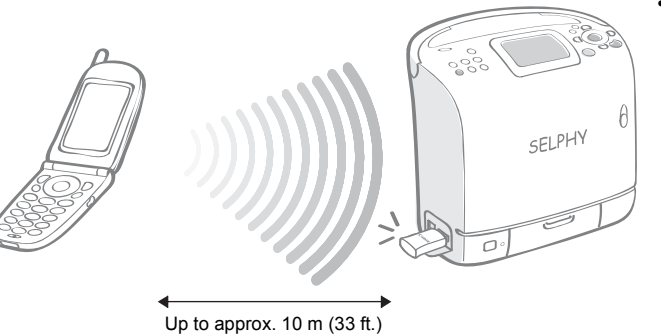

• Printing starts after data transmission is completed.

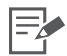

- 5 Bluetooth Unit blinks blue during transmission. If data transfer is interrupted, the blinking will stop. Check the message appearing on the mobile phone display if an error occurs.
	- Printing cannot be canceled by pressing  $\bigcirc$  (BACK) during Bluetooth printing.
	- For details on how to send or make Bluetooth connection, refer to the Bluetooth manual.
	- Maximum communication distance is approx.10 m (approx. 33 ft.). However, the following conditions sometimes cause this distance or printing speed to change:
		- Obstacles or radio wave conditions between communication devices
		- Sites where magnetic fields, static electricity or radio wave interference is generated
		- Reception sensitivity and antenna performance of the communication devices

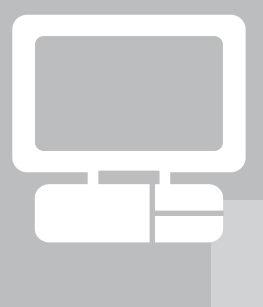

# **Printing from a PC**

Print from a computer connected to the printer.

• Make sure that a memory card is not inserted in the printer, or that no camera is connected to the printer before connecting a computer. • When using the USB cable, be sure to connect the printer directly to your computer. If you connect the USB cable to a USB hub, the printer may not function properly. • The printer may not function properly if other USB devices (with the exception of a USB mouse or USB keyboard) are used at the same time as the printer. Disconnect any other USB devices from your computer and then reconnect the printer. • Do not put your computer into the standby mode (or sleep mode) while the printer is connected to a USB port. If you accidentally do so, do not disconnect the USB cable from your computer while it is in standby mode. • Do not connect the computer to the printer before installing the printer driver. Follow the instructions of this guide. • You must login to the computer as an administrator before beginning installation. • For details on how to use the computer, refer to the computer's manual.

**Printing from a PC** 59

## **System Requirements**

Install the software on a computer meeting the following minimum requirements.

#### Windows

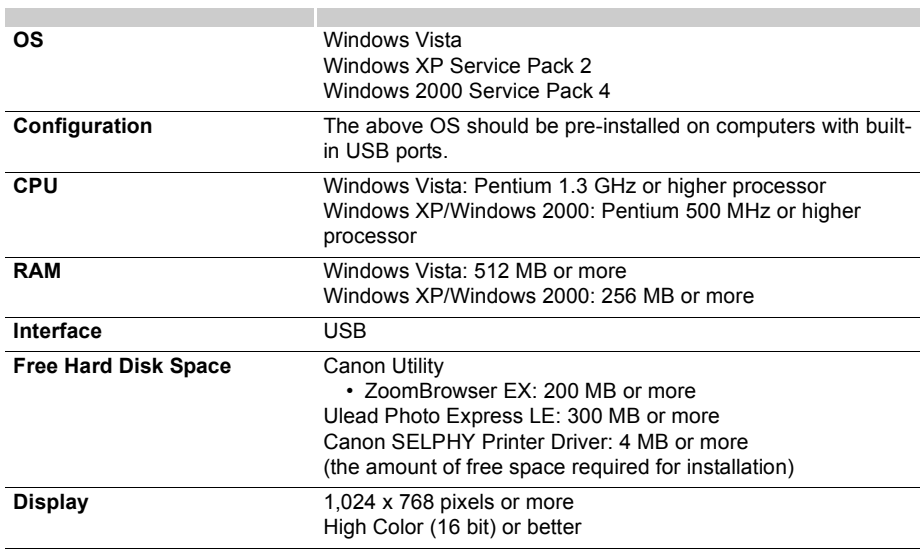

#### **Macintosh**

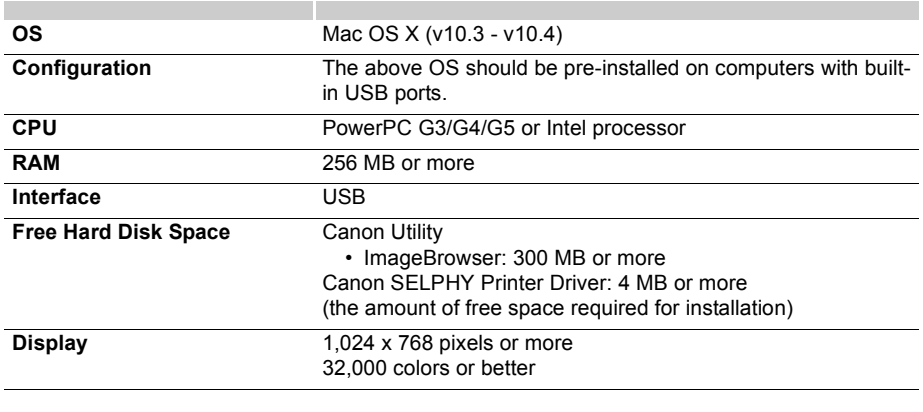

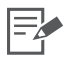

• A CD-ROM drive is required to install the software.

• Even when system requirements are met, not all computer functions can be guaranteed.

• Ulead Photo Express LE supported on Windows Vista and Windows XP only.

• Macintosh software cannot be used on disks formatted in the UFS (Unix File System) format.

### **Installing the Printer Driver and Software**

The Compact Photo Printer Solution Disk contains software that your computer requires for printing. Install the printer driver and the software according to the following steps.

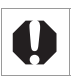

• Before you install the printer driver, do not connect the printer to a computer.

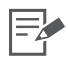

• The instructions in this section are intended for Windows XP and Mac OS X (v10.4). If you are using another version of OS, actual screen contents and procedures may differ slightly from those indicated here.

#### Windows

#### Installing the Printer Driver

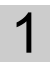

Place the supplied Compact Photo Printer Solution Disk in the computer.

• The installer panel is displayed.

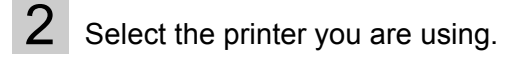

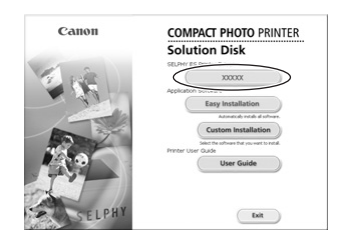

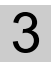

 $3$  Click [Yes], if you consent to all the conditions of the software license agreement.

> • The installer starts and the screen indicating to connect the printer is displayed.

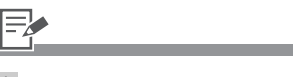

1 • Close any programs that are running.

4 Connect the printer to the computer following the instructions on the screen and turn the printer's power on.

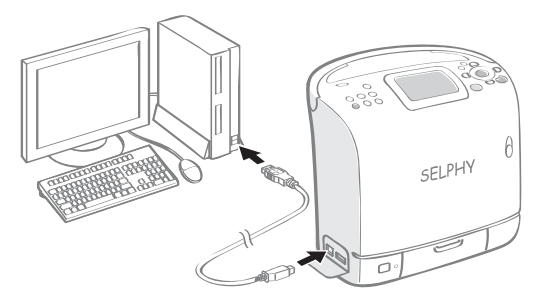

• A dialog box appears informing you that the installation is complete.

### 5 Click [Finish].

- Installation of the printer driver is completed.
- Next, install the software on your computer.

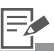

- 4 When connecting the printer to the computer, a commercially available USB cable is required. The USB cable should be less than 3 meters long.
	- After connecting the printer to the computer, the PC connection screen appears on the LCD monitor.

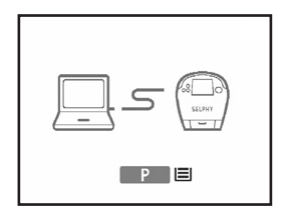

• Press (set) when the following screen appears.

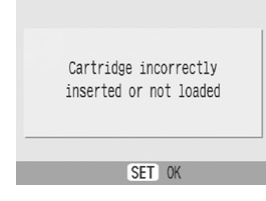

- Restart your computer when a dialog box appears instructing you to do so.
- 5 If you wish to uninstall the printer driver, do as follows on your computer. Click the [Start] button and select [All Programs] - [Canon SELPHY XXXX] - [Uninstaller].

#### Installing the Software

- 6 Set the supplied Compact Photo Printer Solution Disk in the computer.
	- The installer panel is displayed.
- 

**7** Click the Application Software [Easy Installation] button.

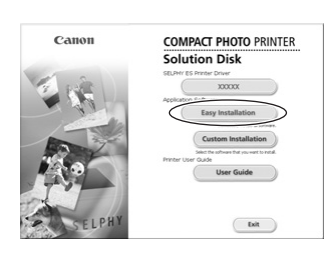

• The screen for confirming the installation appears.

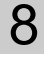

### 8 Click [Install].

 $\frac{1}{2}$ .<br>3146 æ  $rac{3}{2}$ 

• Follow the onscreen instructions to proceed until a dialog box informing you that the installation is completed appears.

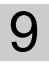

### 9 Click [Finish].

• Software installation is complete. Remove the CD-ROM.

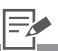

- 6 If the CD-ROM is already set and the installer panel does not appear, remove and reinsert the CD-ROM.
- 7 Click [Custom Installation] to select programs for individual installation.
- 9 If you wish to uninstall the software, do as follows on your computer. Click the [Start] button and select [All Programs] - [Canon Utilities] - [Zoom Browser EX] - [Zoom Browser EX Uninstall].
	- You can use the same procedure to uninstall other software. To uninstall Ulead Photo Express LE, click the [Start] button and select [Control] Panel] - [Add or Remove Programs].

#### Macintosh

#### Installing the Printer Driver

Place the supplied Compact Photo Printer Solution Disk in the computer and double-click the  $\heartsuit$  icon in the CD-ROM window.

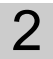

2 Select the printer you are using.

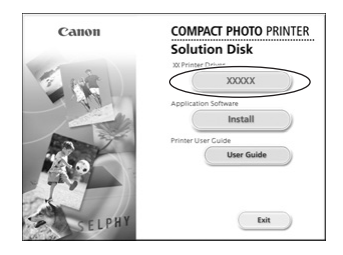

- $3<sup>1</sup>$  Click [Agree] if you consent to all the conditions of the software license agreement.
	- Installer starts.
- 

4 Click  $\Box$  and select [Easy Install], then, click [Install].

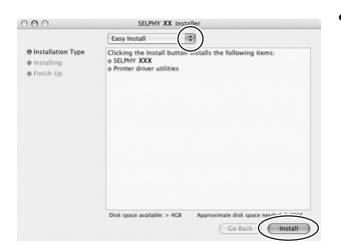

• Installation starts. Follow the onscreen instructions until a dialog box informing you to restart appears.

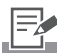

1 • Close any programs that are running.

- $5<sup>5</sup>$  Following the instructions on the screen, then restart your computer.
- 6 Connect the printer to the computer and turn the printer's power on.

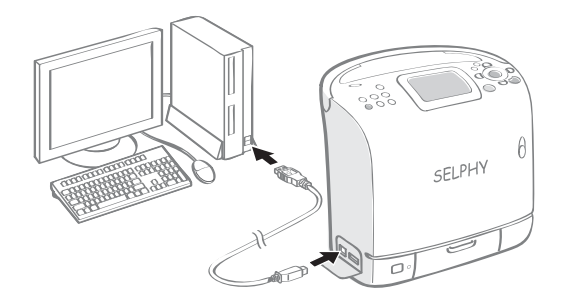

7 Double-click the [Printer Setup Utility] in [Applications] - [Utilities] folder.

• The printer list window appears.

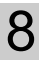

 $8$  Click the [Add] button.

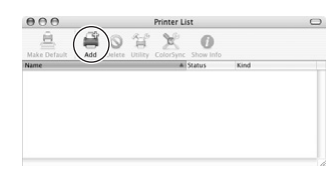

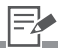

- 6 When connecting the printer to the computer, a USB cable is required. The USB cable should be less than 3 meters long.
	- After connecting the printer to the computer, the PC connection screen appears on the LCD monitor.

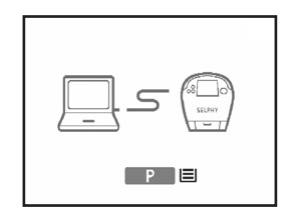

• Press (set) when the following screen appears.

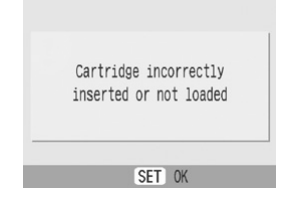

9 Click [Default Browser], select the printer you are using, and then click the [Add] button.

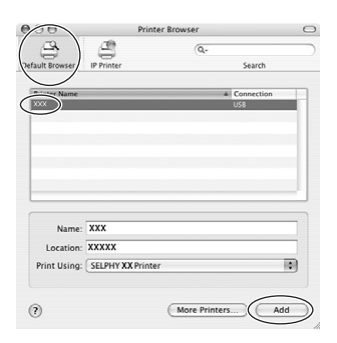

• Installation of printer driver is completed. Close the window.

9 • If you wish to uninstall the printer driver, double-click the **icon in Solution Disk, select** the installer panel, and follow the onscreen instructions. Next, delete the printer from the Printer list.

#### Installing Software

- 10 Place the supplied Compact Photo Printer Solution Disk in the computer and double-click the  $\triangle$  icon in the CD-ROM window.
	- The installer panel is displayed.

### 11 Click [Install].

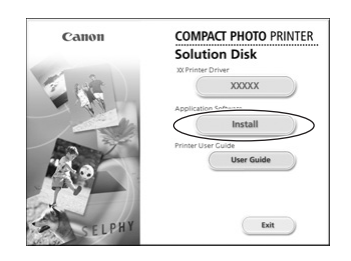

### 12 Select [Easy Installation] and click [Next].

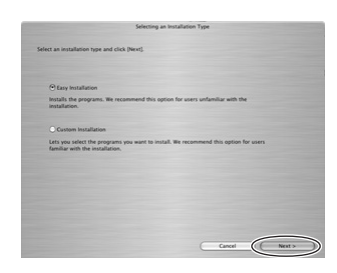

• Follow the onscreen instructions to proceed until a dialog box informing you that the installation is complete appears.

## 13 Click [OK].

• Software installation is complete. Remove the CD-ROM.

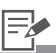

- 12 Click [Custom Installation] to select programs for individual installation.
- 13 If you wish to uninstall the software, drag the application's folder (the folder in which it was installed) into the Trash, and empty the Trash.

### **Introduction to the Supplied Programs**

• For printing operations, refer to the [Help] menu of the software.

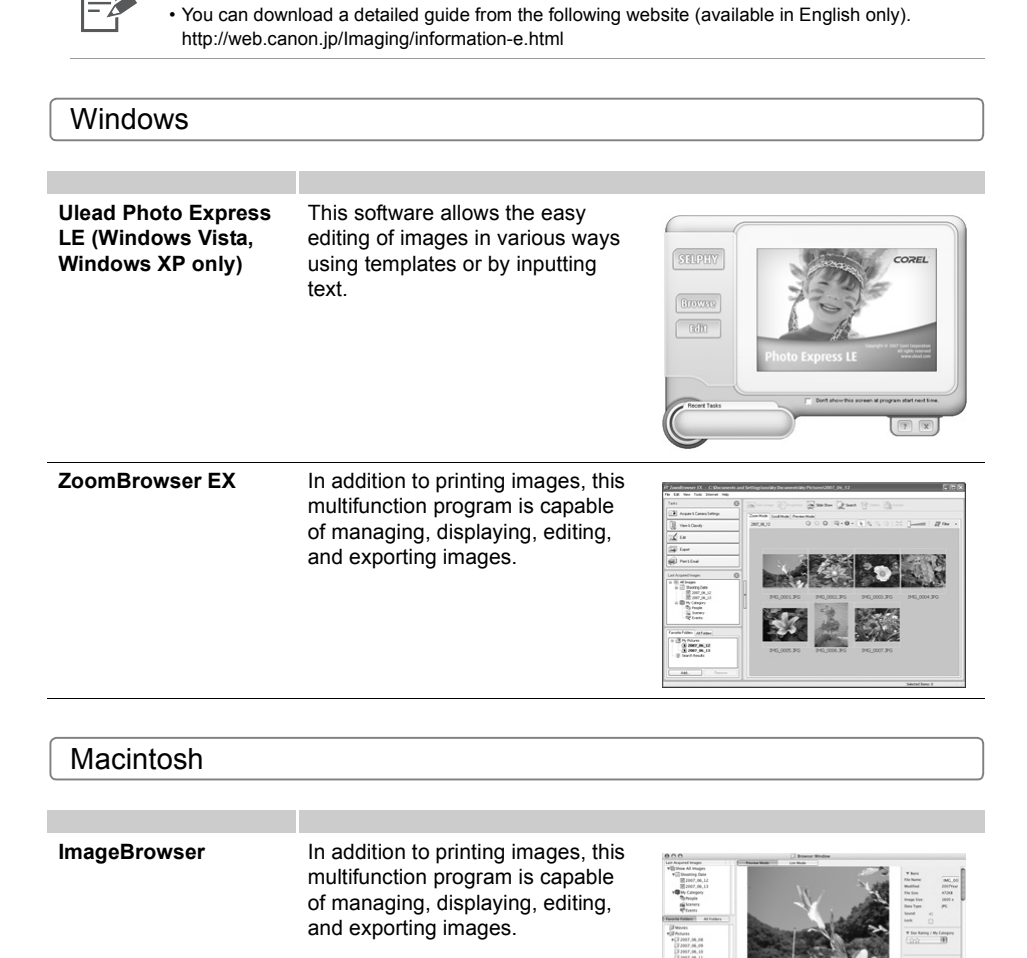

 $\begin{array}{cc} \underline{\mathbb{R}} & \mathbb{R} \end{array}$ 

 $\begin{array}{c} \hbox{function} \\ \hbox{AdS}_n. \end{array}$ 

#### Ulead Photo Express LE

This section give a basic overview of inserting frames and text, and then printing. If you have questions about Ulead Photo Express LE, please access the URL below: http://www.ulead.com/events/canon/selphy/

# Select [SELPHY] and click **[SELPHY Print]**.

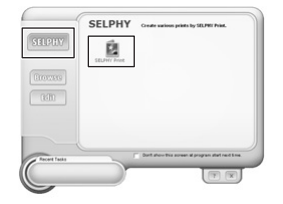

2 Select the paper from the list on the left, select the desired frame to use and click **[Replace]**.

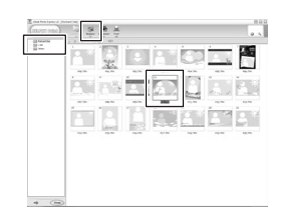

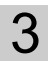

 $3$  Select the desired image to print, click  $\sqrt{a_{\text{pub}}}$ , determine the image size and position, then click  $\blacksquare$  [Customize].

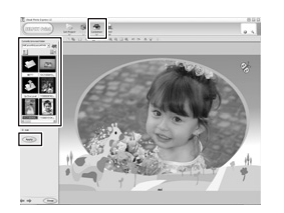

## $4$  Select  $T$  [Text], click [Add/Edit].

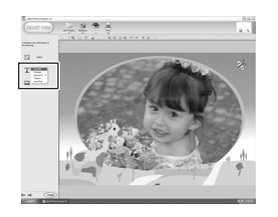

 $5<sup>-1</sup>$  Type the desired text to print, click  $\binom{Appby}{p}$ , adjust the position of the text, then click  $\equiv$  [Print].

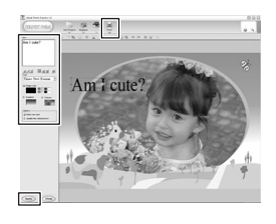

6 Determine the printer name, paper size, cartridge, layout, and copies, then click Print

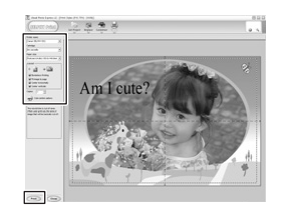

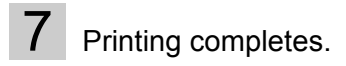

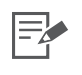

2 • Frames can be assigned only when [Postcard size] or [L size] paper is selected.

6 • The image will not print correctly if you change the paper size setting.

# **Using the Battery Pack (SELPHY ES2 only)**

You can print outdoors or at locations without a power outlet by installing Battery Pack NB-ES1L (sold separately) into the SELPHY ES2. SELPHY ES20, however, does not accept a battery pack.

**Use of genuine Canon accessories is recommended.**

This product is designed to achieve excellent performance when used with genuine Canon accessories. Canon shall not be liable for any damage to this product and/or accidents such as fire, caused by the malfunction of non-genuine Canon accessories (e.g., a leakage and/or explosion of a battery pack). Please note that this warranty does not apply to repairs arising out of the malfunction of non-genuine Canon accessories, although you may request such repairs on a chargeable basis.

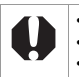

• Battery Pack NB-CP2L cannot be used. • Do not use the battery pack in products other than those recommended by Canon. • Do not lose the battery pack terminal cover. It is required for battery storage.
# <span id="page-72-1"></span><span id="page-72-0"></span>**Installing the Battery Pack**

Install the battery pack NB-ES1L (sold separately) to the printer.

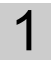

Remove the battery pack's terminal cover.

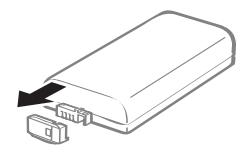

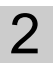

<span id="page-72-3"></span>Remove the battery cover lever.

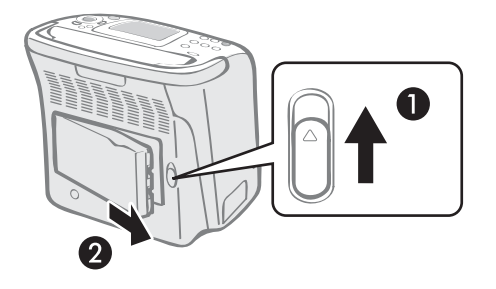

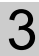

 $3<sup>7</sup>$  Install the battery pack in the printer.

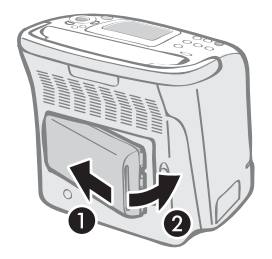

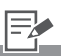

- 1 If the battery terminals are dirty, it results in a poor connection. Before recharging or using the battery, polish the terminals with a slender, soft tipped cotton swab.
	- When the battery pack is not used, remove it from the printer and be sure to put the terminal cover on.
- <span id="page-72-2"></span>2 • To remove the battery cover, slide the battery cover lever upwards and remove the cover.
- 3 Push the battery pack until it clicks into place.
	- To remove the battery pack, slide the battery cover lever upwards and remove the battery.

# <span id="page-73-0"></span>**Charging the Battery Pack**

Install the battery pack NB-ES1L and charge it.

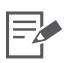

- It takes approximately 4 hours to bring a depleted battery pack to a full charge state (based on standard Canon testing criteria).
	- We recommend recharging the battery pack in a temperature of  $5 40 \degree C$  (41 104  $\degree F$ ).
	- The charging time will vary depending on the ambient temperature and charge state.
- If Auto Power Down is set to [On], the printer will automatically turn off when powered by the battery if it is not used for five minutes or more.

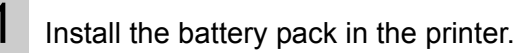

- For details on how to install, refer to [Installing](#page-72-0)  [the Battery Pack](#page-72-0) (p. [73](#page-72-0)).
- 2 Connect the compact power adapter to the printer.

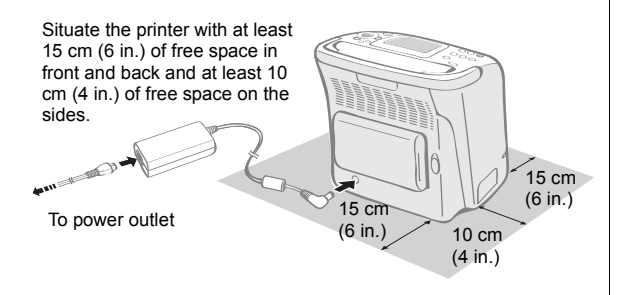

- For more connection details, refer to [Placing/](#page-21-0) [Connecting the Printer](#page-21-0) (p. [22\)](#page-21-0).
- Charging starts.

3 Disconnect the compact power adapter cord from the printer once charging is complete.

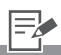

- 2 The power lamp lights orange while charging and turns off once the battery pack is fully charged.
	- If the printer's power turns on while charging the battery pack, charging will stop. If the power is turned off again, charging will resume.
	- Turn the printer power off and turn it on again if the battery does not start charging.

# **Checking the Battery Status**

If battery power is low, the printer's power lamp blinks orange. Check battery status by the icon or message displayed in the LCD monitor of the printer, and recharge the battery pack or change it for a fully charged one.

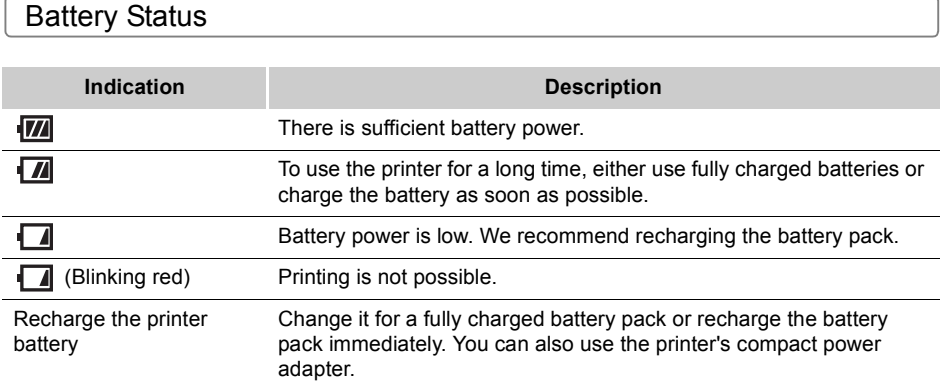

# **Handling of the Battery Pack**

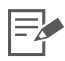

- This is a lithium ion battery pack so there is no need to completely use or discharge it before recharging.
	- It can be charged at any time.
- You are advised to charge the battery on the day of use, or one day before, to ensure a full charge.
	- Even charged battery packs continue to discharge naturally.
- If the performance of the battery diminishes substantially even when it is fully charged, its life has been exceeded and it should be replaced.
- If battery power is low, the finished print may not be ejected into the print receptacle completely and printing may stop.
	- If this happens, change the battery pack with a fully charged one, or use the printer's compact power adapter.
- Although the battery pack's maximum operating range is 5 to 40  $\degree$ C (41 to 104  $\degree$ F), the optimal range is 10 to 30 °C (50 to 86 °F).
- At lower temperatures, battery performance is sometimes reduced and the low battery power icon ( $\sqrt{4}$ ,  $\sqrt{4}$ ) may be displayed earlier than usual.
	- Battery performance can be recovered by putting the battery pack in your pocket, for example, to warm it up before use.

### Battery Storage

- $\bullet$  Remove the battery pack from the printer when the battery pack is not used, be sure to attach the terminal cover.
- $\bullet$  Do not carry or store the battery pack with metal objects with sharp edges, such as paper clips and pins. Always put the terminal cover on the battery pack's terminal when carrying it or before storing it.
- When storing a battery pack, you are recommended to use it in the printer until it is completely discharged and to store it in an indoor location with low relative humidity and between the temperatures of 0 - 30 °C (32 - 86 °F). Storing the battery fully charged for long periods of time (about 1 year) shortens the battery life and causes its performance to decline. When you do not use it for long period of time, fully charge it once a year and store after fully discharging it in the printer.

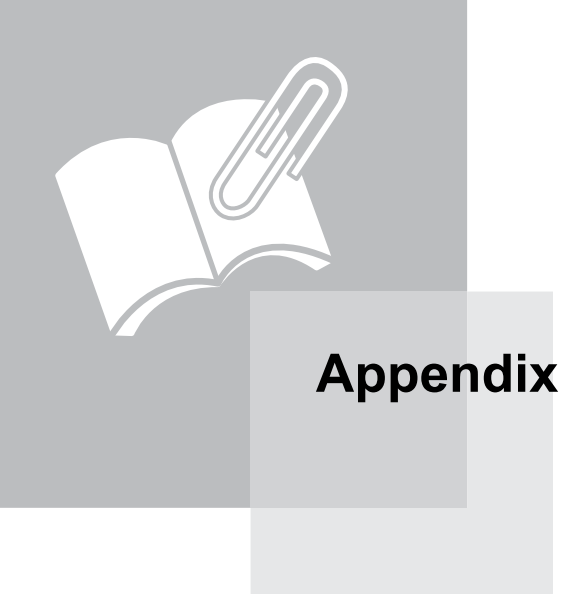

# <span id="page-77-1"></span>**Making Printer Settings**

You can make various printer settings, such as language or power saving settings.

### <span id="page-77-0"></span>How to Use the Menu

<span id="page-77-2"></span>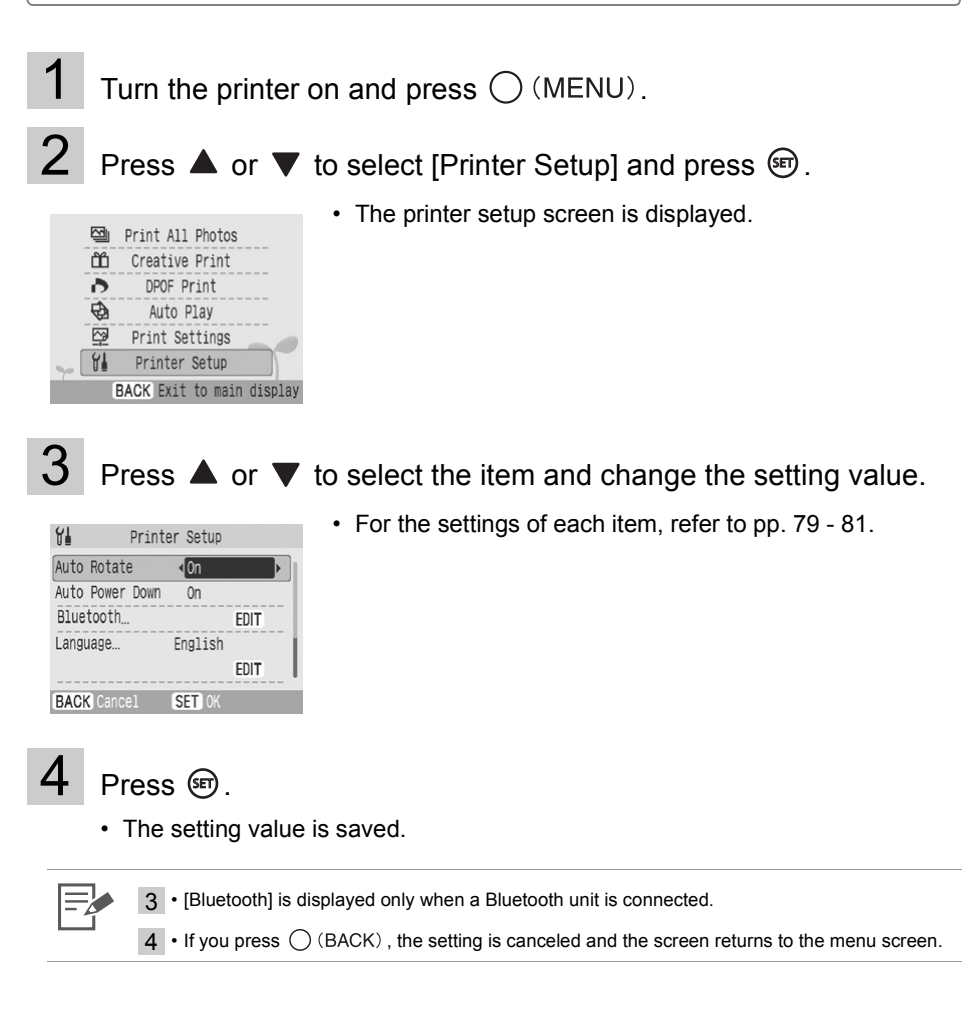

# <span id="page-78-0"></span>Printer Setup Menu

<span id="page-78-4"></span><span id="page-78-3"></span><span id="page-78-2"></span>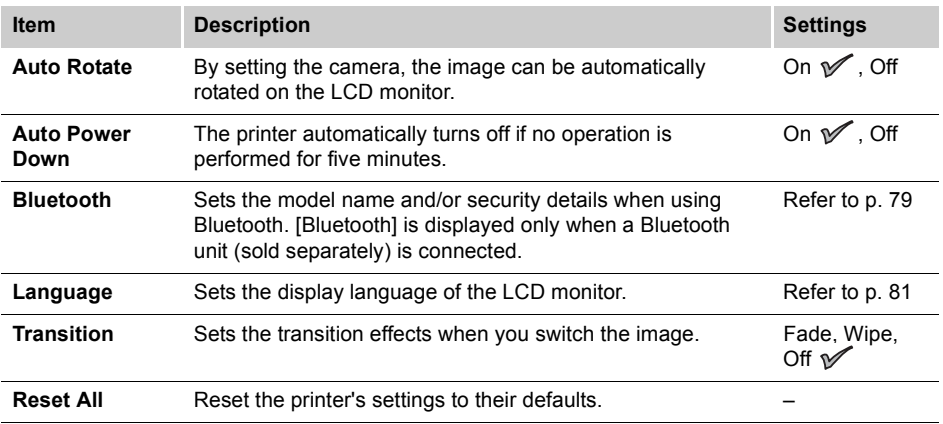

The default setting is marked as  $\mathcal V$ .

## <span id="page-78-13"></span><span id="page-78-11"></span><span id="page-78-8"></span><span id="page-78-7"></span><span id="page-78-1"></span>Bluetooth Settings

<span id="page-78-12"></span><span id="page-78-10"></span><span id="page-78-9"></span><span id="page-78-6"></span><span id="page-78-5"></span>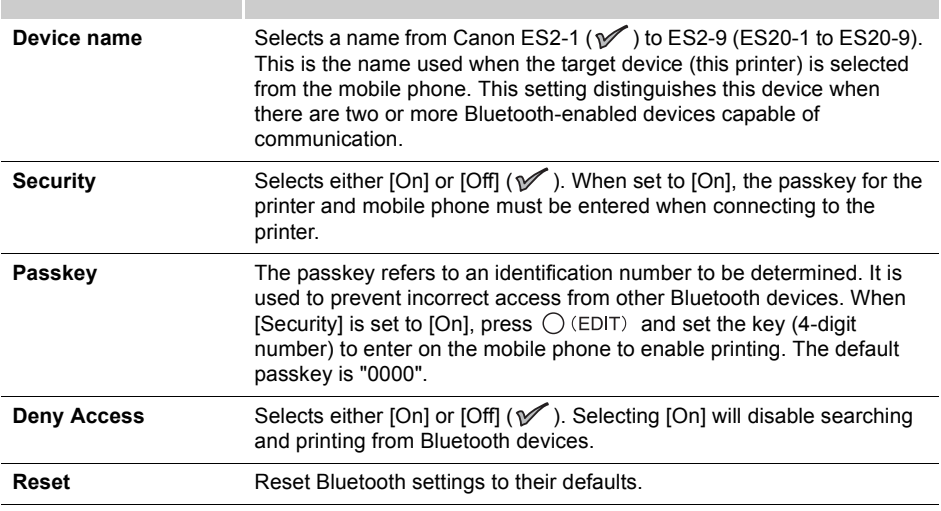

- **1** Press  $\bigcirc$  (MENU) to select [Printer Setup].
- 2 Select [Bluetooth] and press  $\bigcirc$  (EDIT).
	- The Bluetooth setting screen is displayed.
- 

**3** Press  $\triangle$  or  $\nabla$  to select the items you wish to set and change setting values.

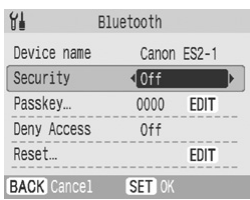

 $4$  Press  $\circledast$ .

• The setting is saved and the screen returns to [Printer Setup].

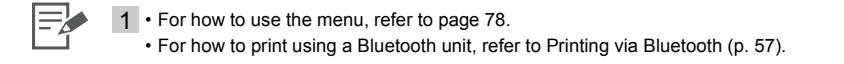

### <span id="page-80-1"></span><span id="page-80-0"></span>Language

Press  $\bigcirc$  (MENU) to select the [Printer Setup].

- 2 Select [Language] and press  $\bigcirc$  (EDIT).
	- The language selection screen is displayed.

# **3** Press  $\blacktriangle$ ,  $\blacktriangledown$ ,  $\blacktriangleleft$  or  $\blacktriangleright$  to select the language you wish to set and  $pres \oplus$ .

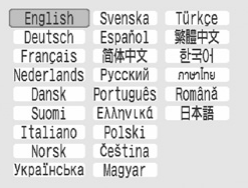

• The selected language is set and the display returns to [Printer Setup].

╞⋩

1 • For how to use the menu, refer to page [78](#page-77-1).

• When no memory card is inserted, or when no camera or computer is connected to the printer, press and hold down  $(\mathbf{F})$  and then press  $\bigcirc$  (MENU) to shortcut to the language set up screen. Select the language and press  $(F)$ . The language is set and the display returns to the standby screen.

# <span id="page-81-0"></span>**Cleaning the Printer**

## Cleaning the Inside of the Printer

Remove dust on the head of the cartridge with the supplied cleaner unit.

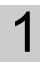

<span id="page-81-1"></span>Remove the cartridge (p. [20](#page-19-0)).

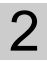

2 Insert the cleaner unit in the cartridge compartment and push it in completely and slide it in and out 2 or 3 times.

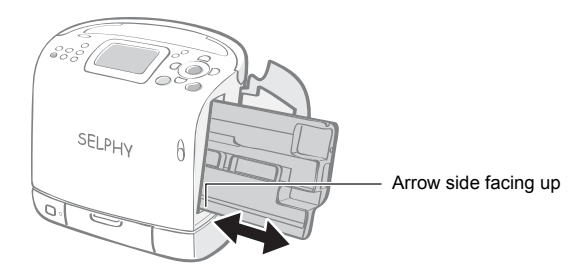

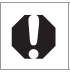

• Do not touch white parts of the cleaner as its performance may be affected.

# Cleaning the Printer Casing

Wipe the casing with a soft dry cloth.

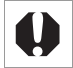

• Never use volatile solvents such as benzine, paint thinner, or diluted neutral solvent. They may cause deformation or peeling of the printer's casing.

# Cleaning the Back of the Printer

Clean the dust from the air vents on the back. Dust will get on the ink sheet if it enters from the air vents, preventing the printer from printing cleanly. If dust becomes lodged on the ink sheet, use a blower brush to remove it so that you do not touch the ink sheet.

# **Storing the Printer or the Printed Paper**

### Storing the Printer

Unplug the power cord from the power outlet (If using the battery pack, remove it). Remove the cartridge from the printer and store it in its original package.

### Storing Prints

- Avoid storing prints in the following places to prevent image quality from deteriorating.
	- Places with high temperatures (40°C/104°F or higher).
	- Places with high humidity or dusty areas.
	- Places subject to direct sunlight.
- Please avoid the following actions as they may result in color change, color fading or color bleeding.
	- Sticking any type of adhesive tape on a print surface.
	- Allowing print surfaces to come into contact with vinyl or plastic.
	- Applying alcohol or other volatile solvents to a print surface.
	- Leaving print surfaces tightly pressed against other surfaces or objects for prolonged periods.
- If you wish to mount prints in an album, select an album with photo covers made of nylon, polypropylene or cellophane.

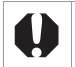

• Color change may occur over time in accordance with conditions of storage. Canon assumes no liability for color changes.

# <span id="page-82-0"></span>**Carrying the Printer**

When carrying the printer, lift the carrying handle up. We recommend carrying the printer with the cleaner unit inserted.

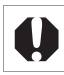

• Close the print receptacle cover. If dirt or foreign objects enter the printer, print quality may deteriorate.

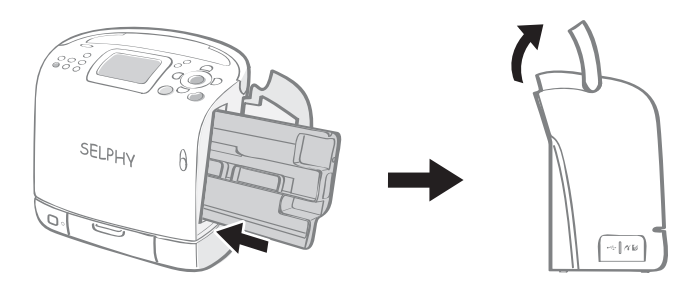

# <span id="page-83-0"></span>**Safety Precautions**

Use this equipment correctly according to the following precautions to avoid the risk of injury, fire, electrical shock, malfunction or other hazards. Please also be sure to read Handling Precautions. Equipment refers to the printer and compact power adapter.

The safety precautions noted on the following pages are intended to instruct you in the safe and correct operation of the printer to prevent injuries or damage to yourself or other persons.

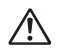

### WARNING

**Do not play the supplied CD-ROM(s) in any CD player that does not support data CD-ROMs.**

**Playing the CD-ROM(s) in an audio CD player (music player) could damage the speakers. It is also possible to suffer from hearing loss from listening with headphones to the loud sounds of a CD-ROM played on a music CD player.**

Equipment

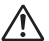

## WARNING

**Store the equipment in a place where it cannot be reached by children.**

**Do not disassemble or modify the equipment.**

**If the equipment is dropped or the casing becomes damaged, do not continue operation.**

**Stop operating the equipment immediately if it emits smoke or noxious fumes.**

**Do not allow water or other liquids to enter the interior of the equipment.** If the equipment is subjected to water droplets or damp salty air, gently wipe it with a soft, absorbent cloth.

**Do not insert or drop metallic objects or flammable substances into the equipment interior.**  Immediately switch off the printer power and remove the power cord from the power outlet. (If powering it by battery, remove the battery.)

**Do not touch metal parts of devices or the power plug during thunderstorms.** Immediately stop using the equipment and distance yourself from it.

**Do not use flammable solvents such as alcohol, benzine, or paint thinner to clean the equipment.**

**Do not rest heavy objects on the power cord or plug, pull on it with excessive force or damage it.**

**Do not use a power source (compact power adapter, battery) that is not specified for the equipment.**

**Remove the power cord on a regular periodic basis and wipe away the dust and dirt that collects on the plug, the exterior of the power outlet and the surrounding area.**

#### **Do not handle the power cord if your hands are wet.**

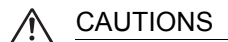

**Do not stick any part of your hand into the printer interior.**

#### **Do not use or store the equipment in the following types of places.**

Humid or dusty areas, places subject to heavy vibrations, places near flames, places subject to strong sunlight, or hot places such as an automobile trunk or dashboard.

**Do not attach metallic pins or allow dirt to collect on the power plug or recharging connectors.**

**Do not excessively pull or bend the power cord.**

**Do not use the compact power adapter for any other equipment except this printer, use it beyond its rated capacity or voltage, or leave the plug partially inserted into a power outlet.**

#### **Do not open the cartridge cover during printing.**

- If you do so, printing will stop.
- Paper moves back and forth in the printer during printing. Placing your hand in the way of the moving paper may result in injury.

#### **Unplug the equipment when you are not using it.**

Leaving the equipment plugged in during prolonged periods of non-use poses risk of electric shock or fire.

## Battery (SELPHY ES2 only)

# WARNING

**Do not place the battery pack near a heat source or expose it to direct flame or heat.**

**The battery pack should not be immersed in water.**

**Do not attempt to disassemble, alter or apply heat to the battery pack.**

**Avoid dropping or subjecting the battery pack to severe impacts that could damage the casing.**

#### **Use only recommended battery pack and accessories.**

There is a risk of the battery exploding or leaking. In the event that a battery leaks and the eyes, mouth, skin or clothing contact these leaked substances, immediately flush with water.

#### **When you are not using the printer, remove the battery and store it properly.**

**Do not place anything, such as tablecloths, carpets, bedding or cushions, on top of the battery charger while it is charging.**

There is a risk of heat generation or deformation if it is left connected for a long period of time.

**Before you discard a battery, cover the terminals with tape or other insulators to prevent direct contact with other objects.**

Contact with the metallic components of other materials in waste containers may lead to fire or explosions.

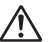

# CAUTIONS

**RISK OF EXPLOSION IF BATTERY IS REPLACED BY AN INCORRECT TYPE. DISPOSE OF USED BATTERIES ACCORDING TO LOCAL REGULATION.**

# <span id="page-86-0"></span>**Handling Precautions**

For the handling of memory cards, cameras, or computers, refer to the supplied user's manual of each product.

### Warning Against Copyright Infringement

Please respect all copyrights. Use of images produced by SELPHY ES2 or ES20 for purposes other than personal entertainment may be prohibited by law.

### Warranty Limitations

This printer's warranty is only effective in the country of sale. If a problem arises while the printer is in use abroad, please convey it back to the country of sale before proceeding with a warranty claim to a Canon Customer Support center.

#### Printer

**Please avoid turning the printer's power on and off needlessly as the printer initialization consumes ink.**

There may not be enough ink left for the allotted sheets in the set.

**Never use volatile compounds or insecticides on the printer, and do not allow rubber or vinyl material to remain in prolonged contact with the printer.**

These materials may cause deformation of the printer's casing.

**If the printer overheats, it will temporarily stop operating. This does not mean that the printer has malfunctioned.**

**The printer will resume normal printing as soon as it cools down.**

Temporary stoppages are most likely to occur in the following cases:

- When printing continuously.
- If a room is unusually warm.
- If the air vents on the back of the printer are blocked or if ventilation is inadequate.

#### **The carrying handle will snap back itself. Be careful not to catch a finger in it.**

If the print receptacle cover comes off, tilt the cover to LCD monitor side  $(①)$  align the tip of the spring on the left side of the cover with the groove on the printer  $\mathbf{Q}$ ), and then insert the shaft on the right side of the cover into the printer  $(③)$ .

If the print receptacle cover is not attached during printing, paper that is finished printing may become jammed inside the printer.

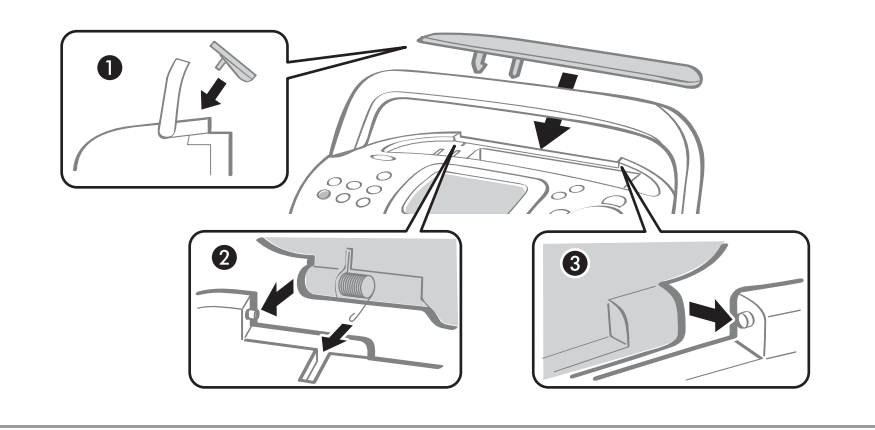

**Do not insert foreign objects into the print receptacle.**

 $\bullet$  To prevent malfunctions and damage caused by electromagnetic fields Never position the equipment close to motors or other devices that generate strong electromagnetic fields. Moreover, do not use near televisions or AM radio.

#### $\bullet$  To prevent condensation

You can avoid condensation by placing the equipment in an airtight, sealable plastic bag and allow for adjustment to temperature changes gradually before removing from the bag. In the event that condensation does form within the equipment, keep it at room temperature until the water droplets evaporate naturally before use.

# <span id="page-88-0"></span>**Specification**

All data is measured according to standard Canon testing procedures. We reserve the right to change specifications without notice.

# Compact Photo Printer SELPHY ES2/ES20

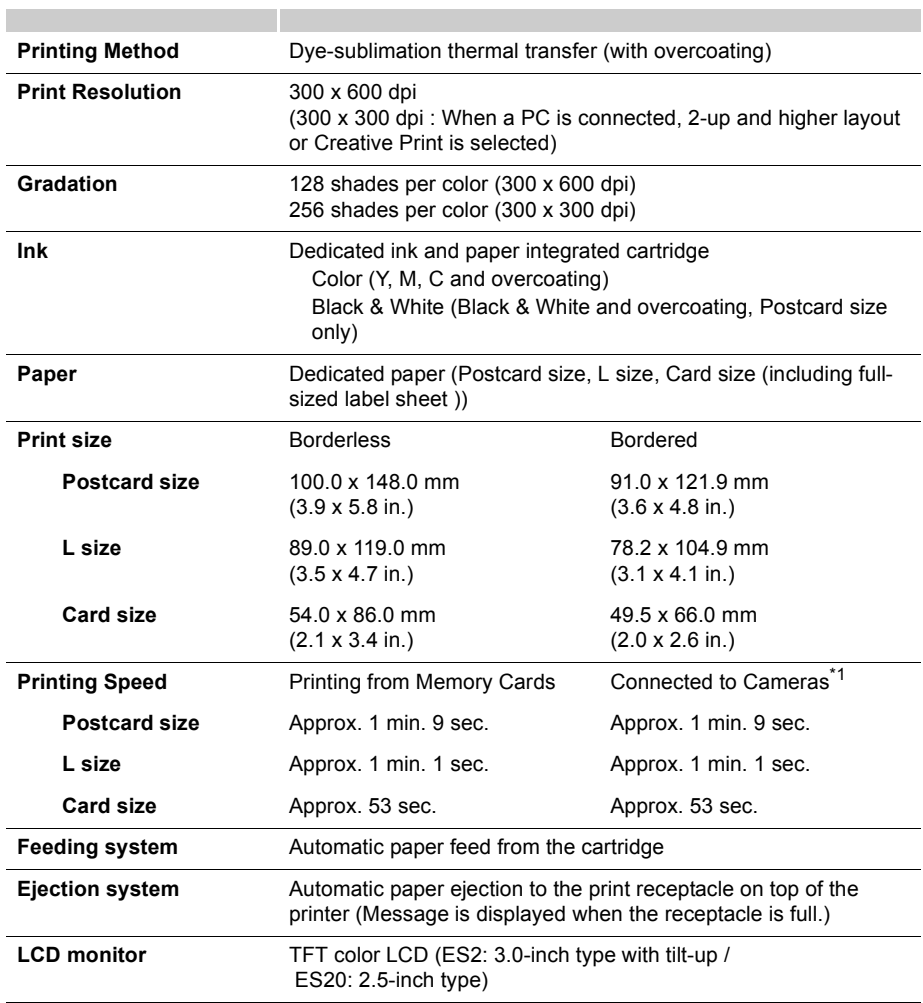

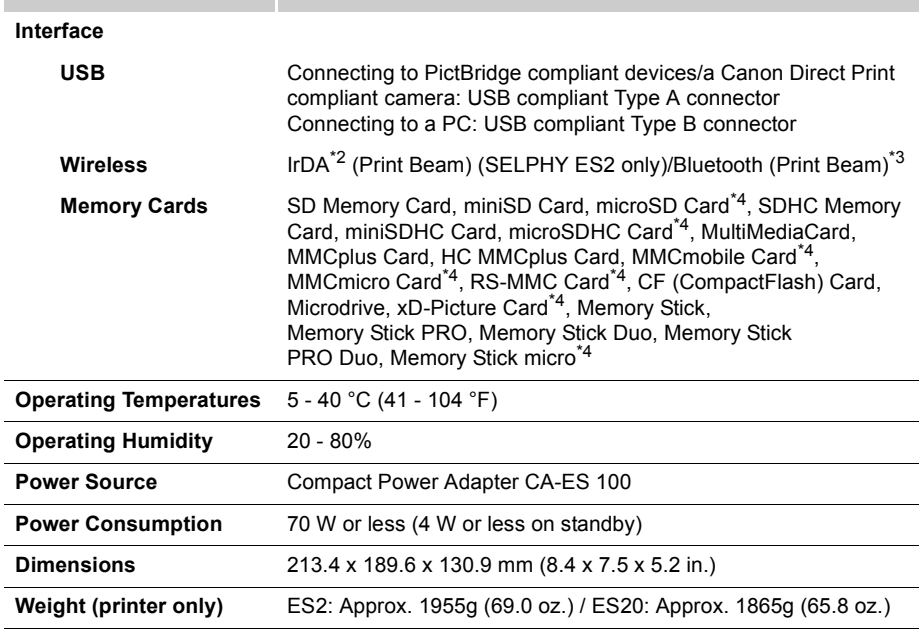

\*1 When connected to a Canon digital camera equipped with DIGIC lll.

\*2 IrSimple is not supported.

\*3 Bluetooth Unit BU-20 sold separately is required.

\*4 Specialized adapter is required.

# Compact Power Adapter CA-ES100

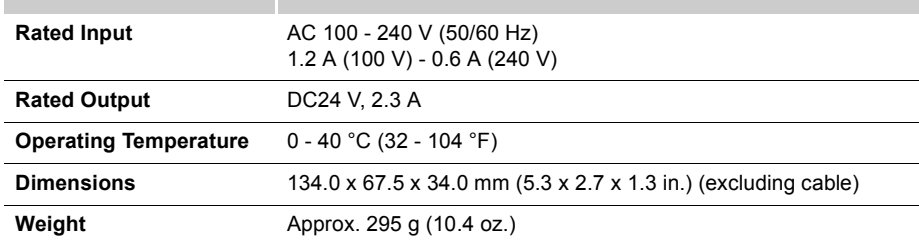

# Battery Pack NB-ES1L (sold separately) (SELPHY ES2 only)

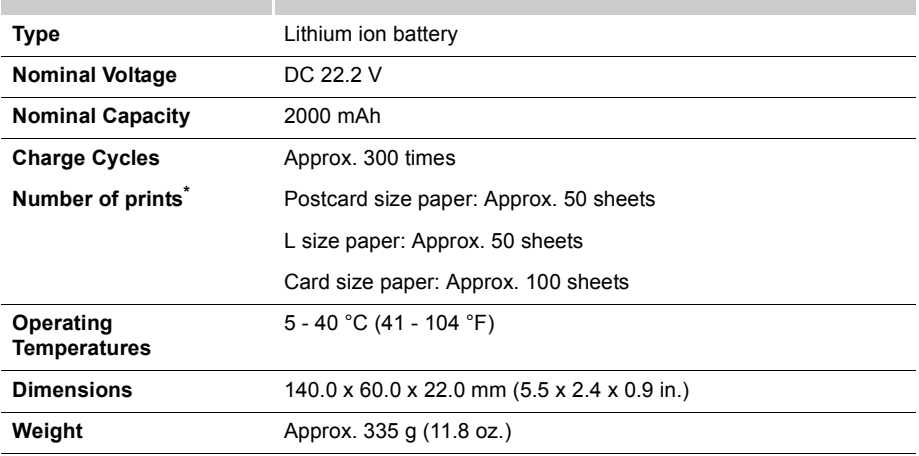

<span id="page-91-0"></span>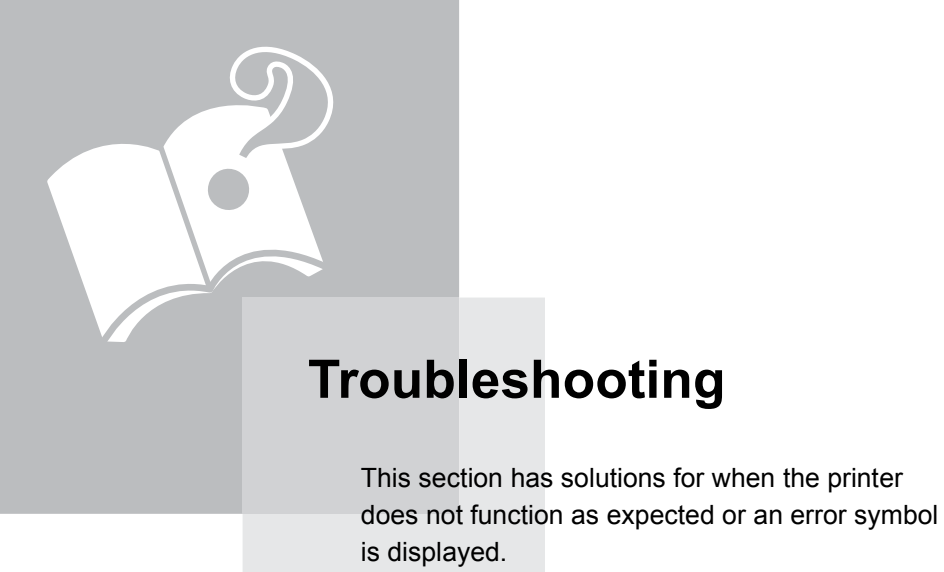

# <span id="page-92-0"></span>**You Think There is a Problem**

If the solutions below do not remedy your problem, contact the retail outlet or a Canon customer support center.

### Printer and Power Source

Power will not turn on

- **Has the plug come out of the power outlet? (p. [22](#page-21-0))**
- **Is the connector of the compact power adapter securely connected to the printer's DC IN terminal? (p. [22\)](#page-21-0)**
- Did you try pressing  $\textcircled{6}$  for a long time? (p. [26](#page-25-0))

#### **Battery Pack**

- **Is the battery sufficiently charged? (p. [74](#page-73-0))**
- **When installing it, did you press on the battery until it clicked into place? (p. [73](#page-72-1))**

### Printing Problems

#### Cannot Print

- **Is the printer power turned on? (p. [26\)](#page-25-0)**
- **Is the printer connected to more than one device?** Do not simultaneously connect to a camera, memory card or computer.
- **Is the cartridge loaded correctly? (p. [17\)](#page-16-0)**
- **Is the ink sheet slack? (p. [17\)](#page-16-0)**
- **Has the printer overheated?**

The printer will temporarily stop when it exceeds a certain temperature. This is not a malfunction. Wait until the temperature drops and the printer resumes. A message will appear on the computer display if you are connected to a computer when this happens, but you should wait until printing resumes without cancelling the print.

#### **Printing from Memory Cards**

- **Is the memory card inserted all the way into the slot with the label facing upward? (p. [25](#page-24-0), [26\)](#page-25-0)**
- **Do the images conform to the Design rule for Camera File system? (p. [24](#page-23-0))**
- **Some memory cards require a specific adapter. Have you inserted the memory card directly into the card slot without first inserting the card into the adapter? (p. [25](#page-24-0))**

#### **Printing from Cameras**

- **Is the printer connected to the camera correctly? (p. [53](#page-52-0))**
- **Does the firmware of the Canon-brand camera support the printer?**

### Cannot Print (continued from previous page)

**• Does the camera battery have sufficient charge?** Replace the battery with a fully charged (or new) battery, or use the compact power adapter for the camera.

#### **Printing from Computers**

- Did you install the printer driver according to the correct procedures? (p. [62,](#page-61-0) [65](#page-64-0))
- **Is the printer connected directly to a port on the computer with the USB cable?** The printer may not operate correctly if it is connected to a USB hub.

#### **Problems Exclusive to Windows**

**• Is the printer set to offline?**

Right-click the printer icon and cancel the offline setting.

#### **Problems Exclusive to Macintosh**

**• Is the printer registered on the Printer List? (p. [65\)](#page-64-0)**

#### Image Does not Appear When Memory Card is Inserted

- **Is the memory card inserted all the way into the correct slot with the label facing up? (p. [25](#page-24-0), [26\)](#page-25-0)**
- **Do the images conform to the Design rule for Camera File system? (p. [24](#page-23-0))**
- **Some memory cards require a specific adapter. Have you inserted the memory card directly into the card slot without first inserting the card into the adapter? (p. [25](#page-24-0))**

#### Cannot Print the Date

#### **Printing from Memory Cards**

**• Is the date imprint option set? (p. [46\)](#page-45-0)**

If you are using DPOF settings, the date imprint settings are configured on the camera.

#### **Printing from mobile phones**

**• When using IrDA or Bluetooth, the date will not be printed.**

#### **Printing from Cameras**

**• Is the date imprint option set to [Off] on the camera?**

If the setting is [Default], the printer settings are reflected.

#### Cannot Print Cleanly

- **Is the ink sheet or paper dirty?**
- **Is dirt lodged within the printer? (p. [82\)](#page-81-0)**
- **Has condensation formed within the printer?** Leave it to dry at room temperature for a while.
- **Is it placed near a device with a strong electromagnetic or magnetic field?** Set it at least one meter (3 ft.) apart.

#### Colors on the Computer Display and the Print Are Different

**• Color generation methods are different for computer displays and printers. Moreover, the variance may be attributable to the environment in which the display is viewed (color and strength of the light), or to the display's color adjustment settings.**

After using the computer to cancel a print in progress, an image that had already been printed was printed again when resumed printing.

#### **• Are you using a Macintosh computer?**

When you restart printing on a Macintosh after canceling, an already printed image may print again when printing resumes.

Paper Problems

#### Frequent Paper Jams

- **Has too much paper been left in the print receptacle?** Do not leave more than 50 sheets in the print receptacle.
- **Has the ejected paper fallen over?** Paper jams occur if ejected paper falls over (lean forward). Remove the jammed paper.

#### Cannot Print the Specified No. of Prints.

- **Is the printer's power being turned on and off repeatedly?** The printer initialization consumes ink. There may not be enough ink left for the allotted sheets in the set.
- **Is the ink sheet being pulled?** Do not forcefully pull out the ink sheet.

#### Print is not Ejected.

- **Has paper jammed inside the printer?** Remove the jammed paper.
- **Is the print receptacle cover open?**

If the print receptacle cover does not open automatically and paper gets jammed, press the print receptacle button on the left side of the operation panel to open the print receptacle cover and remove the jammed paper.

# <span id="page-95-0"></span>**Error Messages**

The power button of the printer blinks or lights red and a message is displayed on the LCD monitor if any error occurs during printing. If a problem occurs while the printer is connected to the camera, the camera's LCD monitor may display an error message.

### Power Button

#### Blinks red

- **An error (e.g. paper jam) preventing printing from restarting has occurred. Turn the printer off then back on again, and try printing again.**
- **There is a problem with the battery and it cannot be charged. Replace with a different battery, or use a compact power adapter for the printer (SELPHY ES2 only).**

#### Blinks orange

- **Battery pack depleted. Change it with a fully charged battery pack or recharge the current battery pack. You can also use the printer's compact power adapter.**
- **Temperature is not within the operating temperature range for charging (SELPHY ES2 only). Charge within 5 - 40 °C (41 - 104 °F).**

#### Lights red

**• Check the error message on the LCD monitor.**

### LCD Monitor

#### No paper/ink

- **Check that the cartridge is correctly installed.**
- **Make sure that the cartridge contains paper/ink.**
- **If paper is not feeding correctly, remove the cartridge, and manually remove any paper remaining in the printer.**

#### Paper jam

• Press the  $\bigcirc$  (BACK) to eject the paper. If the paper is not ejected, turn the power **off and turn it on again. If the printer fails to eject the paper, contact a Canon Customer Support center for assistance.**

Ink Error

**• Remove the cartridge from the printer, take up the slack in the ink sheet, and then reload the cartridge. If the cartridge is stuck in the printer, contact a Canon Customer Support center for assistance.**

#### Recharge the printer battery

**• Change it with a fully charged battery pack or recharge the battery pack. You can also use the printer's compact power adapter.**

#### Cannot print! / Could not print XX images

- **The following images cannot be printed.**
	- An image with a data size that is too big. Images larger than 8000 x 8000 pixels cannot be printed
	- An image that is corrupted
	- An image other than JPEG
- **When you want to print an image with the printer connected to the camera, check if the size of the image matches the recording pixels of the image in the camera. If the size is not appropriate, resize the image and convert it as necessary to a JPEG image that the camera can display.**
- **Limit the size of image files to less than 8000 x 8000 pixels.**

#### No Image.

- **Check whether there are images recorded on the memory card.**
- **Check whether readable image data are recorded on the memory card.**
- **The image file name (folder name) sometimes cannot be recognized if it contains double-byte characters (Japanese, Chinese or Korean). Change double-byte characters to single-byte alphanumeric characters.**
- **Print data that has been edited or processed on a personal computer from the personal computer.**

#### Hardware Error

- **Check if there are other problems than cartridge problems.**
- **Turn the printer and camera power off, then turn on again. If the error message does not clear, contact a Canon Customer Support center for assistance.**

#### Cartridge cover is open

**• Close the cartridge cover. If the error message does not clear, turn the power off and on again.**

This camera cannot print B/W

Insert memory card to print

**• Black and white printing is not possible when a camera is connected (except when (PictBridge) is displayed on the LCD monitor of the camera). Insert a memory card to print.**

Cartridge has been changed

**• The cartridge was changed for a cartridge of a different size after the print menu was displayed. Insert a cartridge of the same size or change the print settings.**

Cartridge has been changed Trim Setting Adjusted

> **• If the cartridge is changed after the trimming setting have been made, the printer automatically sets the trimming frame again to fit the paper size.**

Cartridge not compatible

**• Use a cartridge that is compatible with this printer.**

Communication error

- **Turn the printer, camera and computer power off, then turn on again.**
- **Check the [Printing Images When Connected with Camera](#page-52-0) section (p. [53\)](#page-52-0). If the error message continues to display, contact a Canon Customer Support center for assistance.**

**Disconnected** 

- **Make sure that the printer and the sender are in appropriate distance.**
- **Check the sender's power supply.**

Print output tray is full

**• Remove accumulated paper from the print receptacle.**

Cartridge incorrectly inserted or not loaded

- **Load the cartridge.**
- **Remove the cartridge and insert the cartridge all the way, then close the cartridge cover.**

Image too large.

- **Images larger than 8,000 x 8,000 pixels, or 32 MB or larger files cannot be played back. Select another image.**
- **When printing from a mobile phone (wirelessly), the maximum image file size that can be transmitted is 3 MB (maximum file size varies depending on the mobile phone).**

#### Incompatible JPEG.

**• You attempted to play back or print an incompatible JPEG image. Select another image.**

#### Memory card error

- **Memory card has experienced an anomaly. Use another memory card.**
- **A memory card adapter without an inserted memory card has been inserted. Be sure to insert a memory card into the adapter before inserting it into the printer. If an empty adapter had been inserted, remove the adapter and turn the printer's power off and on again.**
- **Some memory cards require a specific adapter. You have inserted the memory card directly into the card slot without first inserting the card into the adapter. (p. [25](#page-24-0))**

#### Unidentified Image

**• You attempted to play back or print an image with corrupted data, an image recorded in a foreign camera or data type, or an image that has been edited on a computer. Select another image.**

#### Cannot magnify !

**• You attempted to magnify an image with corrupted data, an image recorded with another camera or data type, or an image that has been edited on a computer, or a movie. Select another image.**

#### Too many marks

**• Too many images have been marked with print settings. Mark 998 or less images.**

#### Cannot trim

**• You attempted to trim an image smaller than 640 x 480 pixels or an image with a width-to-height ratio narrower than 16:9. Select another image to trim.**

#### Image not compatible

**• You attempted to put a speech bubble in an image smaller than 320 x 240 pixels or an image with a width-to-height-ratio narrower than 16:9. Select another image size that allows speech bubbles to be set.**

#### Device Not Supported

- **This displays when you attempt to connect an unsupported USB device, e.g. USB memory. Disconnect the USB device.**
- **This displays when you attempt to transfer an image from a mobile phone using IrSimple. If your mobile phone supports another transfer method, switch to that method and transfer the image.**

#### Device Not Supported (HUB)

**• You attempted to connect an unsupported USB connector, e.g. a USB hub. Disconnect the USB hub.**

# Index

## **Numerics**

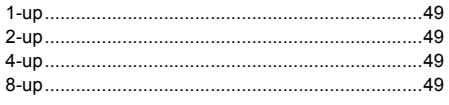

# $\mathbf{A}$

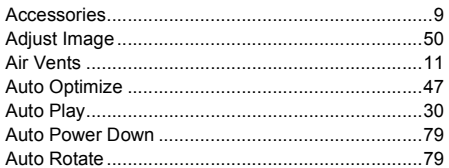

# $\overline{\mathbf{B}}$

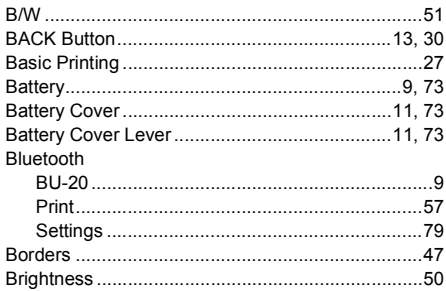

# $\mathbf c$

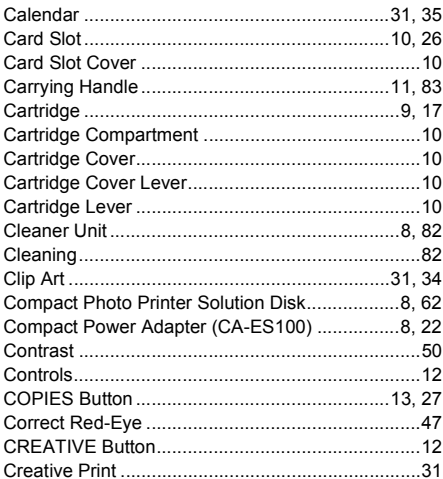

# D

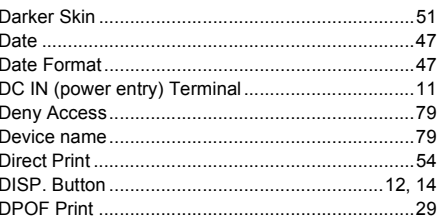

# E

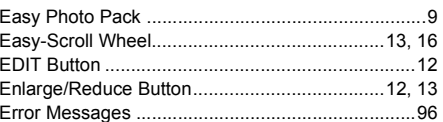

### F

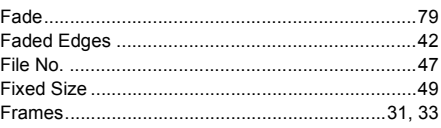

# $\overline{\mathbf{H}}$

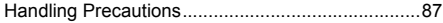

## $\mathbf{I}$

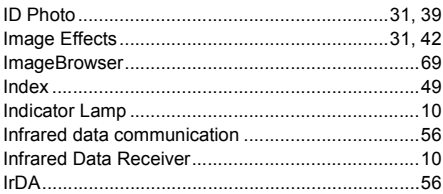

## $\mathsf{J}$

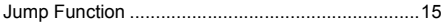

# $\mathsf{L}% _{T}=\mathsf{L}_{T}\!\left( \mathsf{L}_{T}\right) ,$

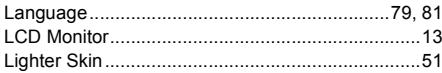

#### M

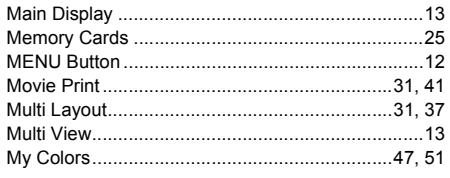

## $\overline{\mathsf{N}}$

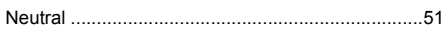

# $\mathbf{o}$

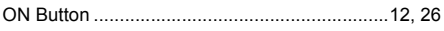

## $\mathsf{P}$

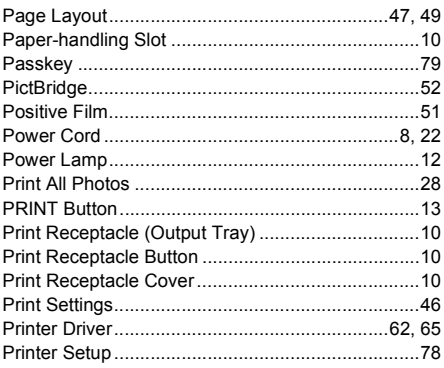

# $\overline{\mathsf{R}}$

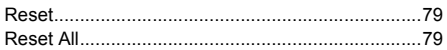

## $\mathbf{s}$

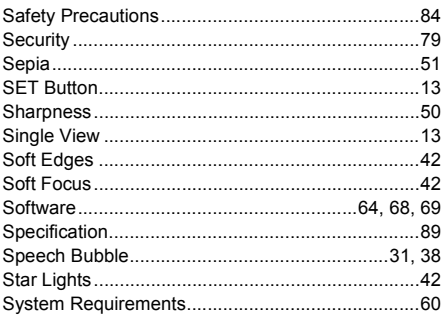

## $\mathbf T$

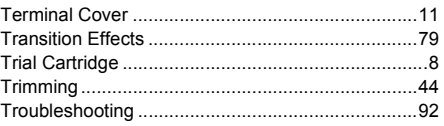

### $\mathsf{U}$

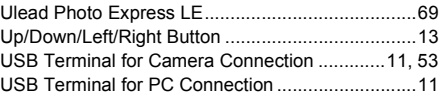

### $\mathbf{v}$

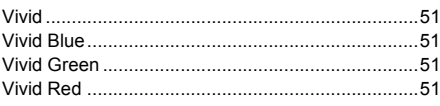

# $\mathbf{w}$

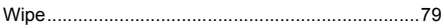

### Y

## $\mathbf{z}$

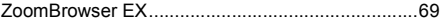

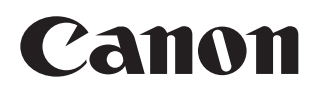

- Microsoft, Windows Vista and the Windows Vista logo are trademarks or registered trademarks of Microsoft Corporation in the United States and/or other countries.
- Macintosh, the Mac logo, QuickTime and the QuickTime logo are trademarks of Apple Inc., registered in the U.S. and other countries.
- The SDHC logo and miniSDHC logo are trademarks.
- Corel, the Corel logo, Ulead and Ulead Photo Express are trademarks or registered trademarks of Corel Corporations and/or its subsidiaries.
- Portions of the code used in this firmware are based in part on the work of the Independent JPEG Group.
- No part of this guide may be reproduced, transmitted, transcribed, stored in a retrieval system, or translated into any language in any form, by any means, without the prior written permission of Canon.
- While every effort has been made to ensure that the information contained in this guide is accurate and complete, no liability can be accepted for any errors or omissions. Canon reserves the right to change the specifications of the hardware and software described herein at any time without prior notice.
- Canon makes no warranties for damages resulting from corrupted or lost data due to a mistaken operation or malfunction of the camera, the printer, the software, the memory cards, personal computers, peripheral devices, or use of non-Canon memory cards.